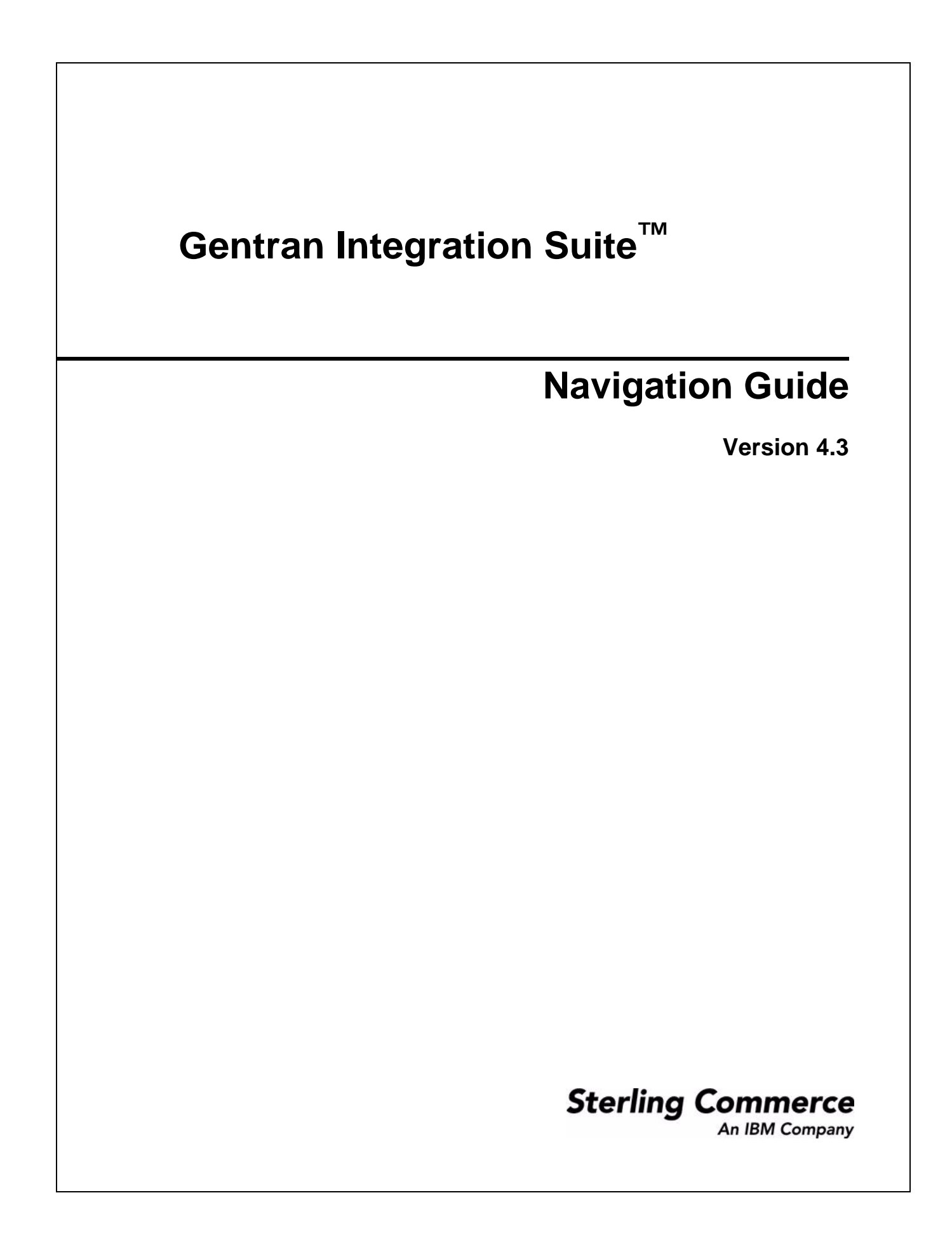

© Copyright 2008 Sterling Commerce, Inc. All rights reserved.

Additional copyright information is located on the Gentran Integration Suite Documentation Library: http://www.sterlingcommerce.com/Documentation/GIS43/homepage.htm

# **Contents**

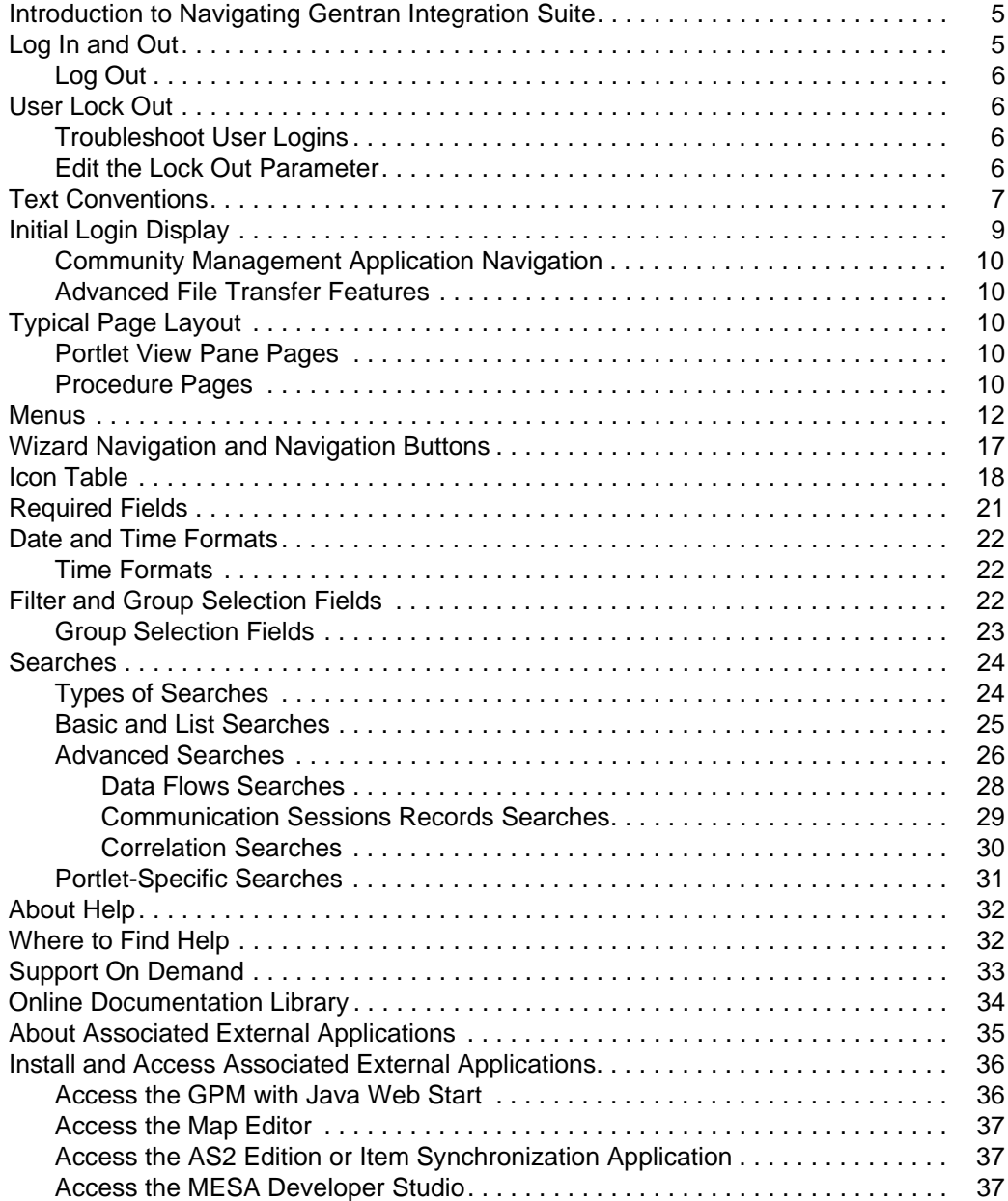

# <span id="page-4-0"></span>**Introduction to Navigating Gentran Integration Suite**

<span id="page-4-4"></span><span id="page-4-2"></span>The Gentran Integration Suite interface is designed to simplify your tasks by making navigation between functional areas of the product quick and intuitive. Throughout the interface, navigation aids such as **Back** and **Next** buttons, menu organization, and task flow are generally consistent so that you can proceed with confidence to complete your activities.

The Gentran Integration Suite interface enables you to create, configure, and manage your Gentran Integration Suite operations, using menu selections to steer you toward the related activities you must undertake.

The system provides access to files, business processes, Web templates, services, and product features according to permissions assigned by the system administrator to your user account. Therefore, the activities you can complete and the portions of the interface to which you have access depend on the permissions assigned to your user account. In general, however, the interface enables the creation and management of:

- ✦ User accounts and permissions
- $\triangleleft$  Trading partner profiles
- $\triangle$  B2B packaging and communications definitions
- $\triangleleft$  Translation maps (using the Map Editor)
- ✦ Process definitions (business process models)
- ✦ Reports
- ✦ Trading partner communities
- ✦ Online forms pages (Web templates)
- ✦ A federated system of peer Gentran Integration Suite systems

In addition, the interface enables:

- ✦ Configuration of services and adapters
- ✦ Monitoring and configuration of system operations
- ✦ Manual starting and stopping of processes
- $\triangleleft$  Customizable display

# <span id="page-4-1"></span>**Log In and Out**

<span id="page-4-3"></span>To access the Gentran Integration Suite interface, the application must be installed and you must log in.

After the product is installed, your system administrator creates your user account, assigning permissions related to using the various system components. Before you begin, contact your system administrator to obtain:

- ✦ The URL to access the Gentran Integration Suite interface in your browser window
- <span id="page-4-6"></span><span id="page-4-5"></span>✦ Your User ID
- Your password

To log in:

- 1. In your browser window, navigate to the URL your administrator provides. This displays the Gentran Integration Suite login page.
- 2. In the **User ID** field, type the user ID provided by your administrator.
- 3. In the **Password** field, type the password provided by your administrator.
- 4. Click **Sign In**.

If the Login page displays again, this indicates that your administrator requires you to create a new password the first time you log in, for security reasons. Complete the fields, entering a new password in the New Password field, and click **Sign In** again.

The Admin Console pane displays.

<span id="page-5-5"></span>If your User ID and password do not work, contact your system administrator.

#### <span id="page-5-0"></span>**Log Out**

To log out, in the upper right corner of the page, click **Logout**. When you click **Logout**, the system ends your session and displays the login page. If you have opened any additional windows in the application (for example, SQL Manager), close them as well.

## <span id="page-5-1"></span>**User Lock Out**

#### <span id="page-5-2"></span>**Troubleshoot User Logins**

Users who fail to log in to Gentran Integration Suite should consider the following factors:

- ✦ Passwords are case-sensitive. Users should check that the Caps Lock key is off.
- ✦ Repeatedly entering an invalid user ID and password can lock the user out of the system. The number of allowed failed login attempts is configured by the system administrator. Users who are locked out should try the following strategies:
	- Log in using any other computer that has access to Gentran Integration Suite. Lock outs affect only the computer being used and do not apply to the user ID or password being attempted.
	- Wait 30 minutes until the lock expires. Then try again using the same computer.
	- Contact the system administrator to have the lock removed. The administrator uses the Lock Manager page in Gentran Integration Suite to deactive that lock.

#### <span id="page-5-4"></span><span id="page-5-3"></span>**Edit the Lock Out Parameter**

The lock out parameter specifies how many consecutive attempts users can fail to log in from a specific computer before being locked out. By default, the lock out parameter (ConsecFailedAttempts) is set to 0, which tells the login servlet to not lock users, regardless of the number of failures. System administrators can set this lock out number to any numeric value by editing the ui.properties.in file in the *install\_dir/properties directory.* 

**Caution:** Make changes to the ui.properties.in file and not the ui.properties file. If you make changes to the ui.properties file only, and restart Gentran Integration Suite, the changes you made to the ui.properties file are overwritten by the ui.properties.in file.

**Note:** The ConsecFailedAttempts parameter controls the user lock out behavior for:

- Gentran Integration Suite Administration menu
- FTP Server adapter
- SSH/SFTP Server Adapter (for SFTP and SCP protocols)
- MBI (Mailbox Browser Interface)

To change the lock out parameter:

- 1. Stop Gentran Integration Suite.
- 2. In the *install\_dir*/properties directory, locate ui.properties.in.
- 3. In a text editor, open ui.properties.in.
- 4. Locate the **ConsecFailedAttempts= 0** entry.
- 5. Highlight and change 0 to the new number of login attempts.
- 6. Save the ui.properties.in file under the same name in the same location.
- 7. In the *install\_dir*/bin directory run the **setupfiles** script.
- 8. Restart Gentran Integration Suite. The changes you made in the ui.properties.in file are applied to the ui.properties file and come into effect for all user accounts.

#### <span id="page-6-1"></span><span id="page-6-0"></span>**Text Conventions**

All Gentran Integration Suite user documentation adheres to the following text conventions related to the interface.

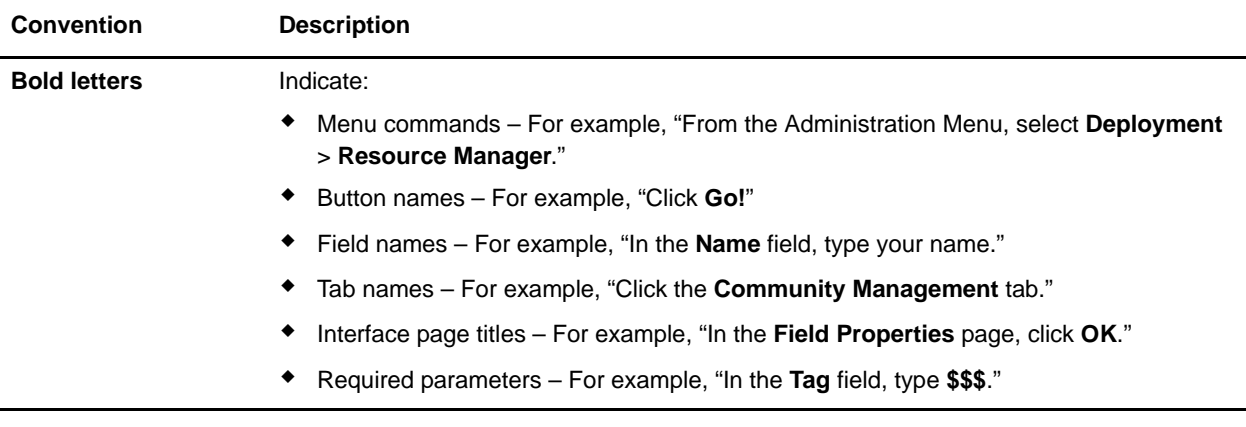

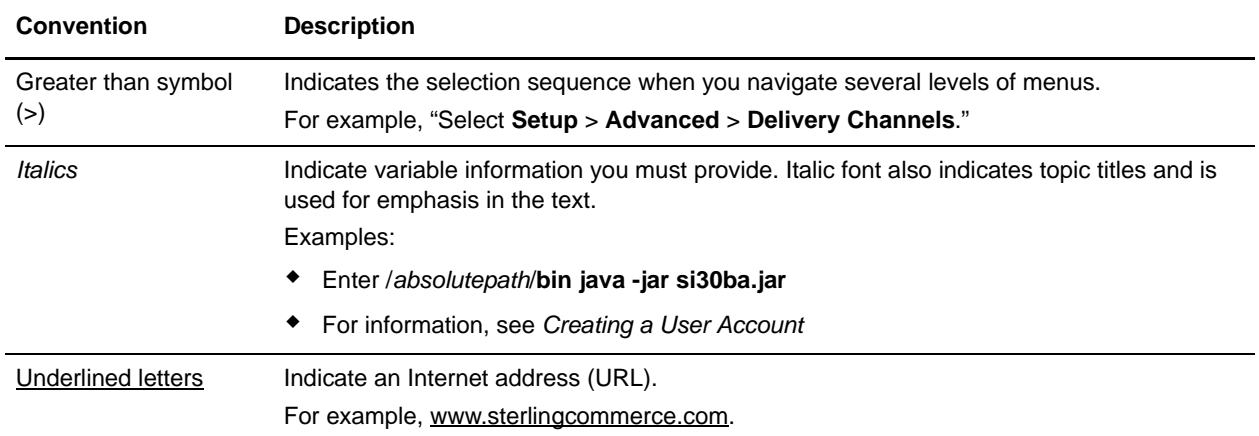

# <span id="page-8-0"></span>**Initial Login Display**

<span id="page-8-2"></span>Initially, when you log in to Gentran Integration Suite, the Admin Console pane displays. The following figure shows the Admin Console pane.

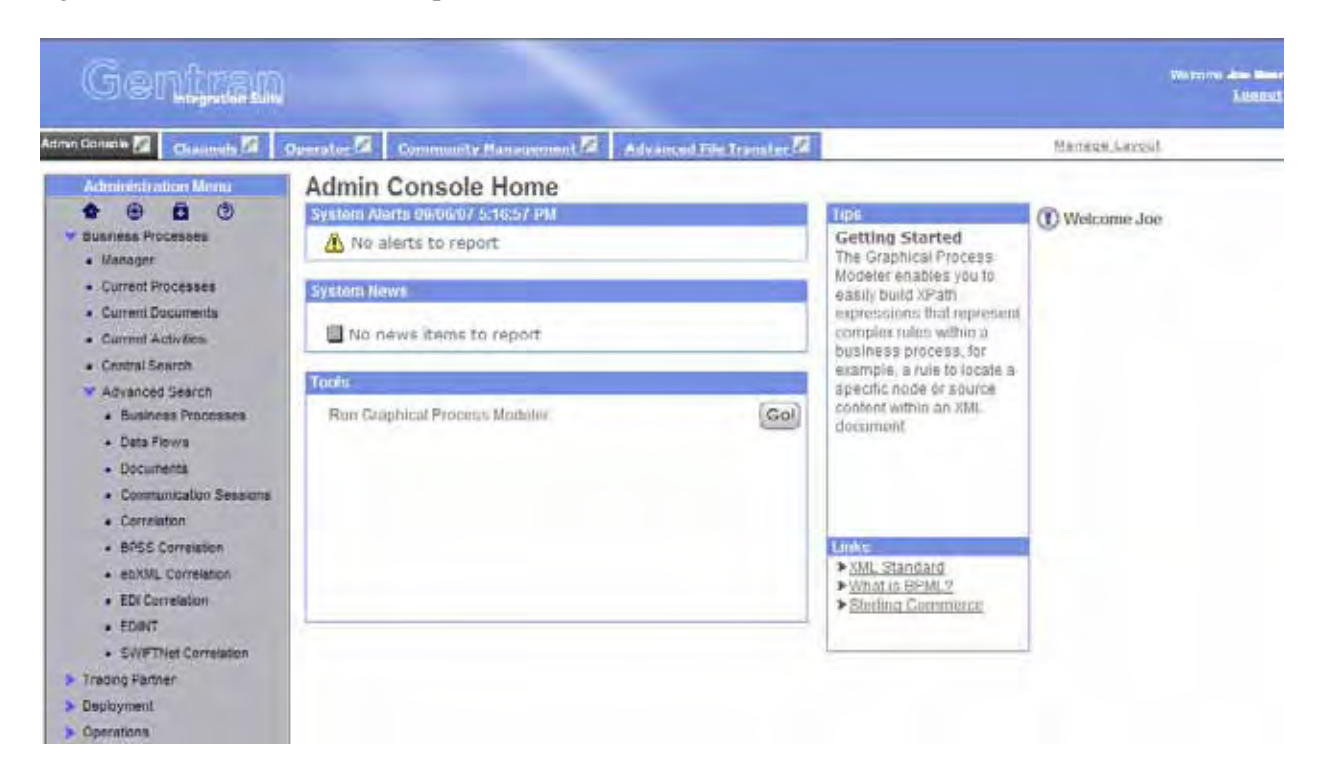

The Admin Console pane is your access point to all the standard Gentran Integration Suite features. The interface uses a dashboard design that enables the display of additional optional panes that are available with other Gentran Integration Suite applications. The Operations option provides access to system administration information, including system troubleshooting, performance tuning, system logs, and license information.

<span id="page-8-1"></span>The interface display can be customized in a variety of ways. Therefore, if any of the following are true, the Admin Console pane may not display when you log in, or may appear differently than it does in the illustration:

- ✦ You are logged in to a Gentran Integration Suite edition, such as the AS2 Edition (in this case, an edition-specific pane may display).
- ✦ The permissions associated with your user account limit your navigation of the interface to a smaller subset of components. In this case, some of the menu options may not display.
- ✦ The URL your administrator provided to access the Gentran Integration Suite interface in your browser window is the URL to the traditional (non-dashboard style) interface.

For purposes of exploring the interface, this documentation assumes that your interface contains all the standard menu options and the Admin Console pane is your entry point to the system.

#### <span id="page-9-0"></span>**Community Management Application Navigation**

If you are running the Gentran Integration Suite Community Management application, your Community Management dashboard display includes panes called Channels and Community Management in addition to the Admin Console pane, and may include the Operator pane, depending on your assigned dashboard theme. If you have a license for the AFT Suite, the Advanced File Transfer pane may display as well, depending on your assigned dashboard theme.

#### <span id="page-9-1"></span>**Advanced File Transfer Features**

If you are running the Gentran Integration Suite Advanced File Transfer features, your dashboard display includes the Advanced File Transfer pane in addition to the Admin Console pane.

# <span id="page-9-2"></span>**Typical Page Layout**

#### <span id="page-9-3"></span>**Portlet View Pane Pages**

While the Admin Console is, by default, a home page within the interface, other panes are tailored to more specific uses through the use of *portlets* – snapshots arranged on the pane to work like windows into your system activity.

These portlet view pane pages, such as the Operator pane (click the tab to view it), provide at-a-glance visibility into your processing operations. You can customize your panes to select a specific portlet display, to better suit the way you use Gentran Integration Suite.

#### <span id="page-9-4"></span>**Procedure Pages**

<span id="page-9-5"></span>Procedure pages are the typical pages used in the Admin Console pane, Community Management pane, and Advanced File Transfer pane, as well as the home page panes for the Item Synchronization application and the AS2 Edition, to enable you to complete necessary activities, such as configuring services and adapters, creating trading partner profiles, creating reports, and searching for specific information.

Navigate to procedure pages by making selections from the navigation menu.

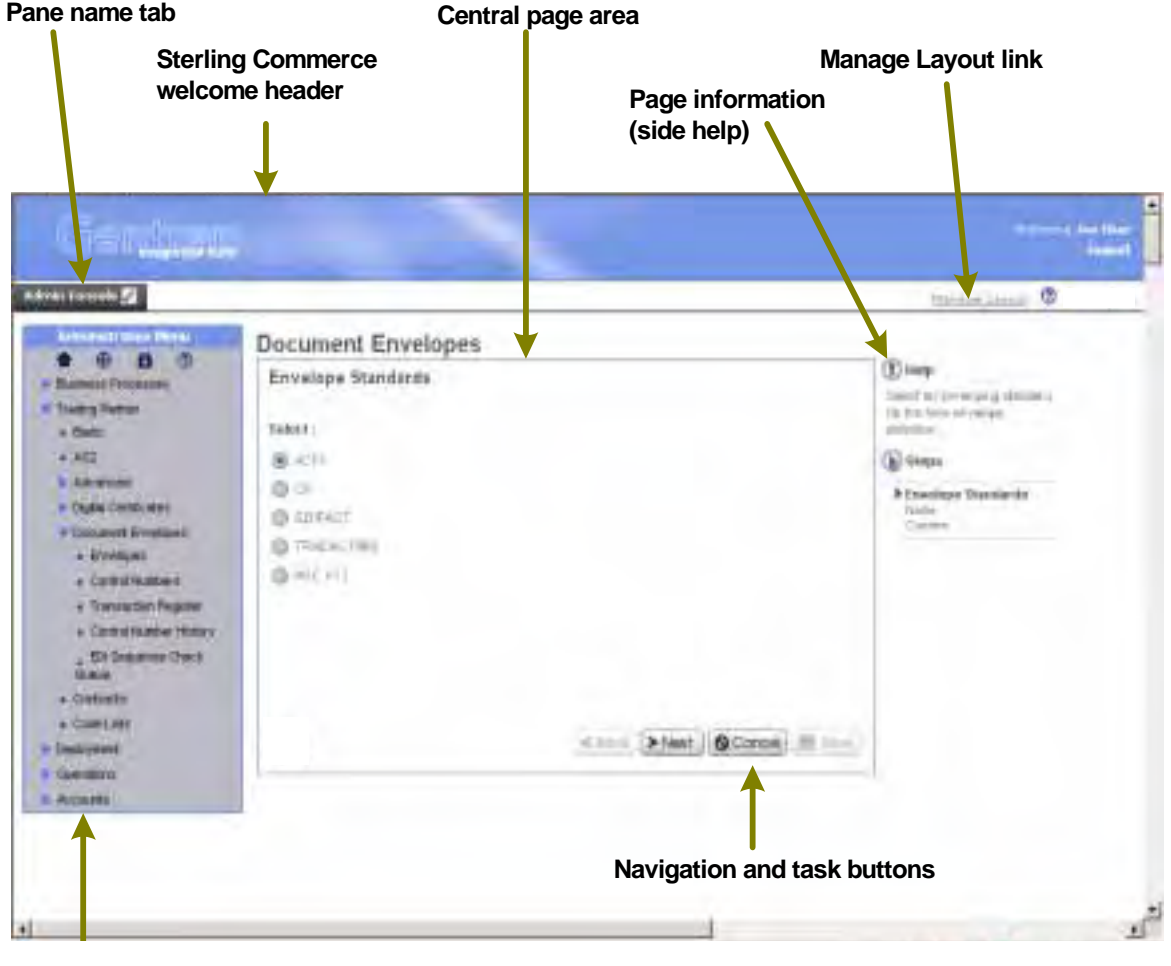

<span id="page-10-1"></span>The following figure shows the standard parts of these interface pages:

**Navigation menu**

The following table describes the labeled parts:

<span id="page-10-2"></span><span id="page-10-0"></span>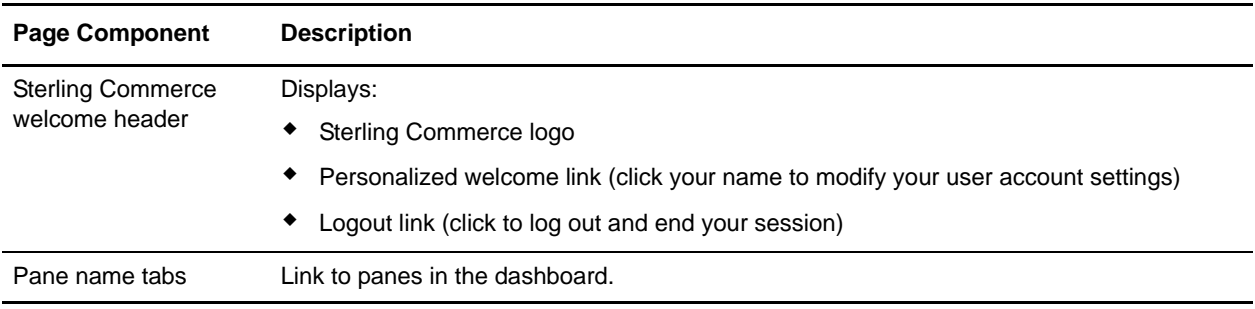

<span id="page-11-7"></span><span id="page-11-6"></span><span id="page-11-2"></span><span id="page-11-1"></span>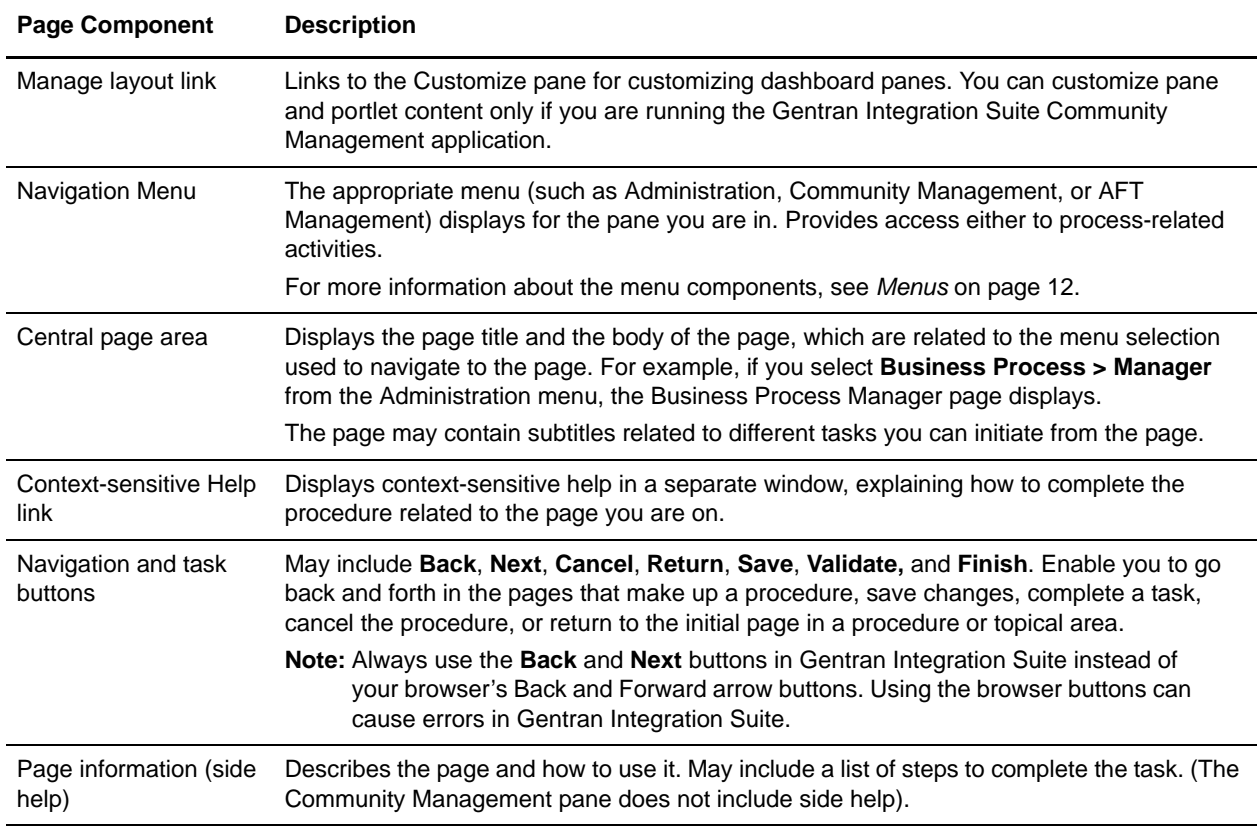

## <span id="page-11-5"></span><span id="page-11-4"></span><span id="page-11-3"></span><span id="page-11-0"></span>**Menus**

Menus in the Gentran Integration Suite dashboard interface all work the same way to provide access to different components of the Gentran Integration Suite system.

The following figure shows a typical menu with the parts labeled:

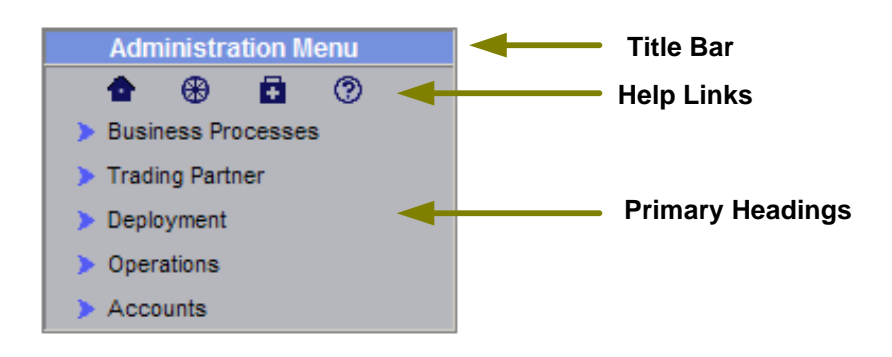

<span id="page-12-2"></span>The following table describes the parts of the menus:

<span id="page-12-6"></span><span id="page-12-5"></span><span id="page-12-1"></span>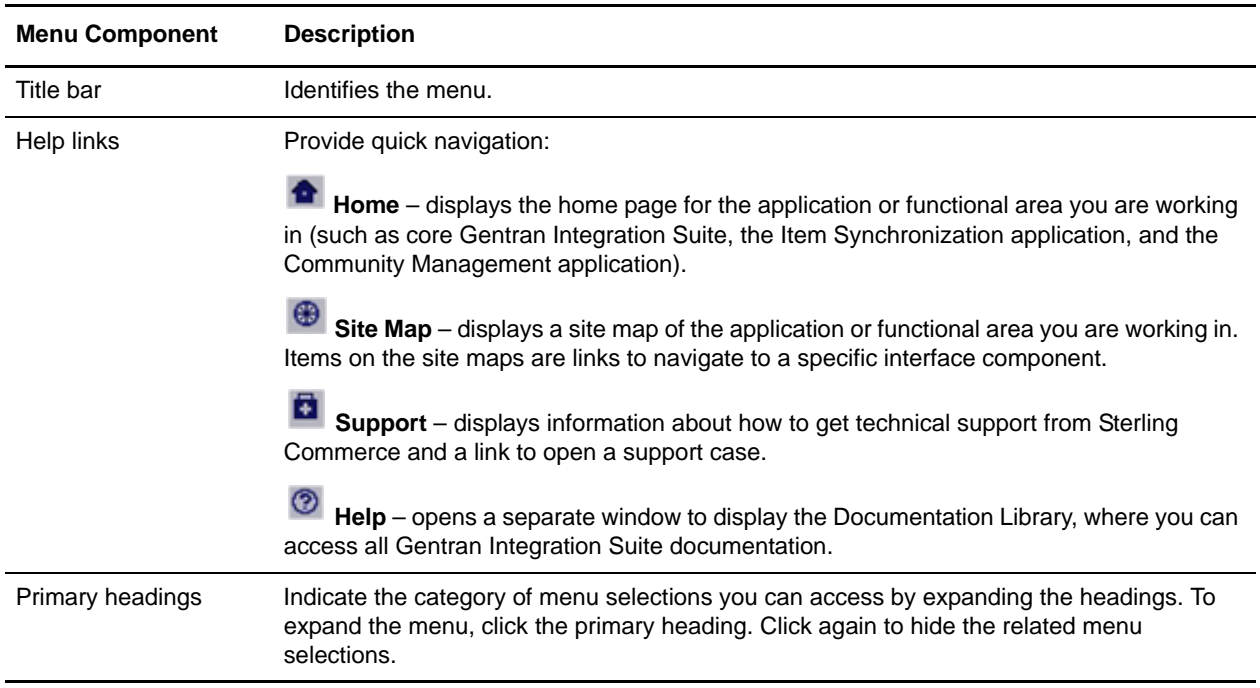

<span id="page-12-4"></span><span id="page-12-3"></span><span id="page-12-0"></span>Some primary headings have secondary headings under them for access to another tier of menu selections. To show how the menu expands, the following diagram shows the **Business Process** primary heading

expanded, with the **Advanced Search** secondary heading beneath it also expanded (all headings have a blue arrow indicating that you can expand the menu by clicking):

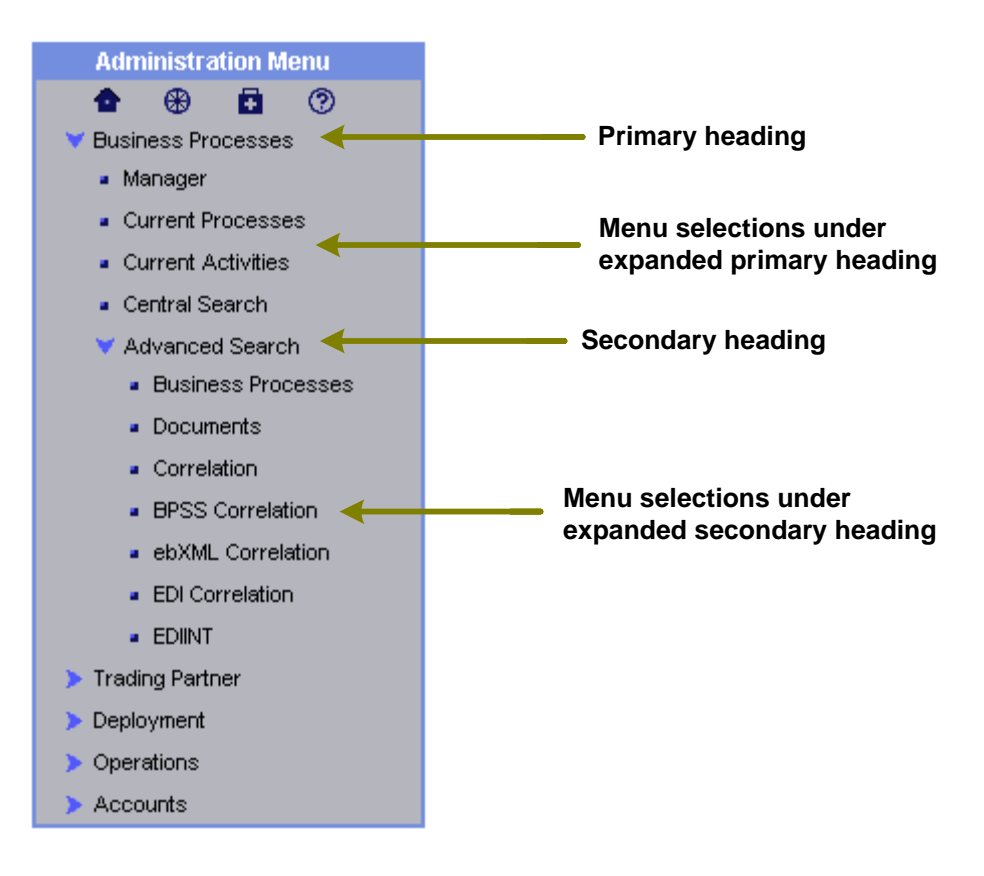

<span id="page-13-0"></span>The following table describes the primary heading menu options of the Administration Menu as they relate to specific tasks. Remember, some of the menu options illustrated and described in this document may not display in your interface, depending on the permissions assigned in your user account by the administrator who created it.

In the interface, you may want to navigate to the Admin Console pane and explore the menu as you read.

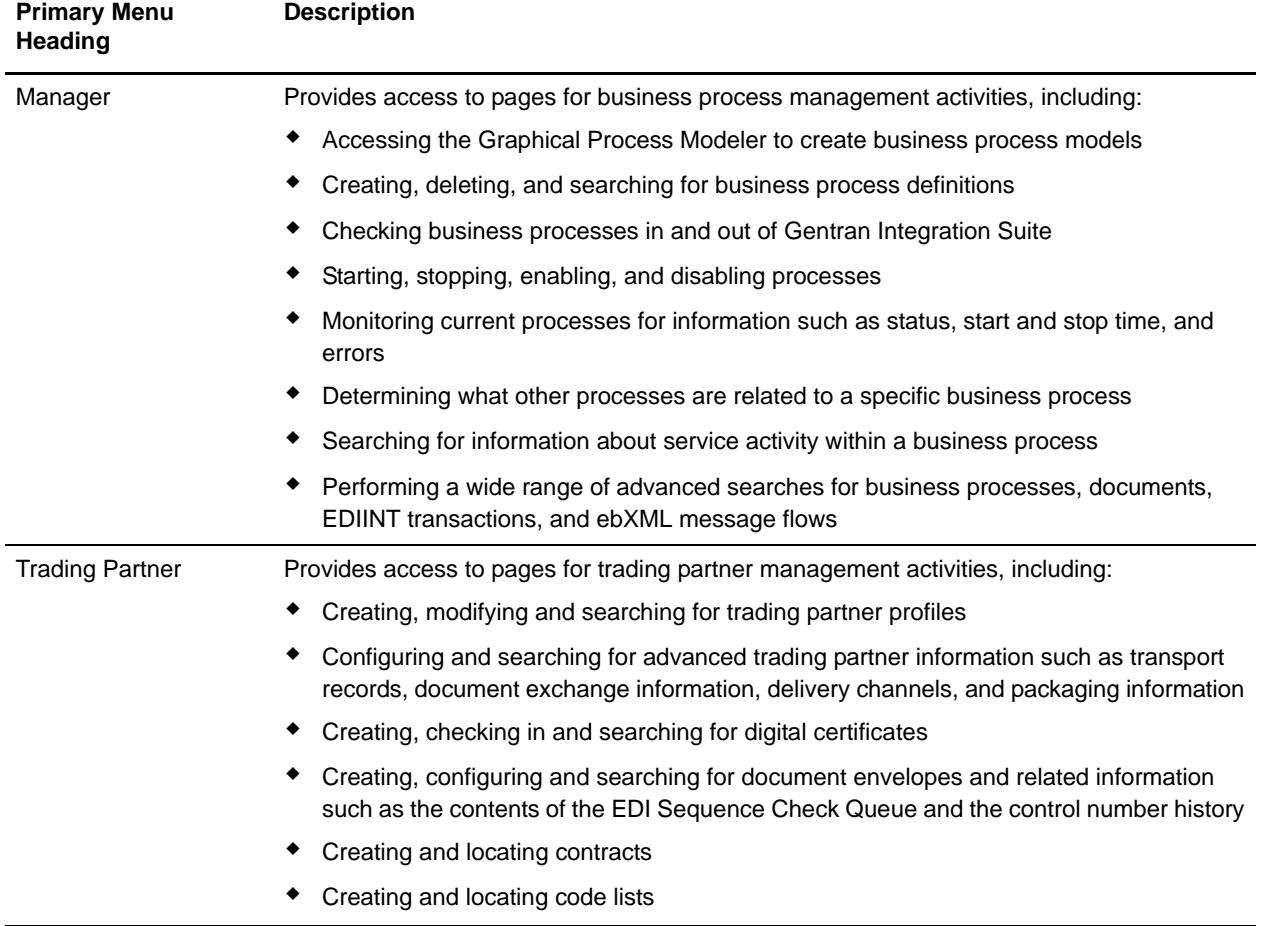

For information about the specific activities you can perform from a given page, see the page information (side help) on the page in the interface.

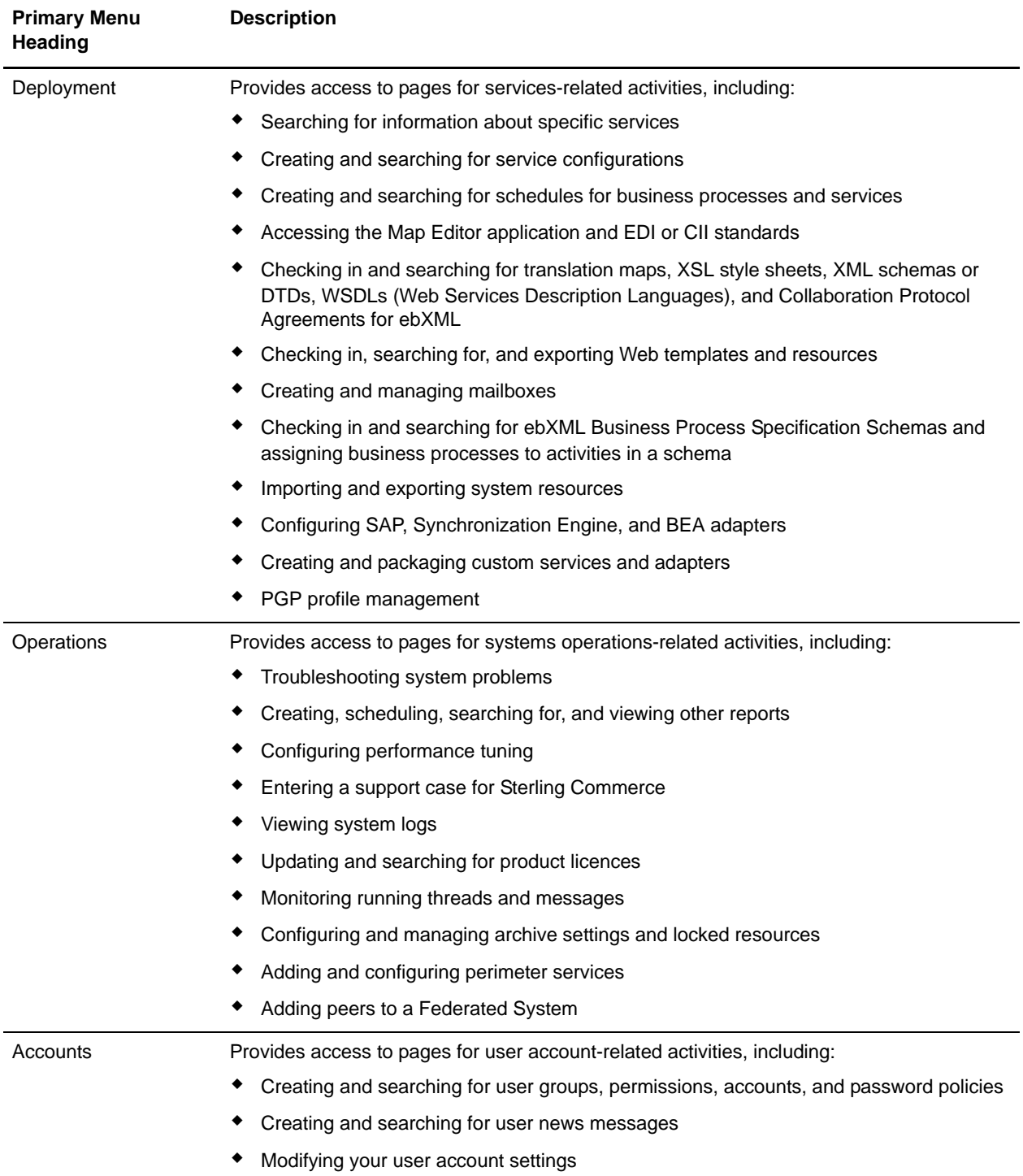

# <span id="page-16-4"></span><span id="page-16-0"></span>**Wizard Navigation and Navigation Buttons**

<span id="page-16-6"></span>Gentran Integration Suite uses wizard page progression to guide you through the steps involved in your procedures, such as configuring services and adapters, creating trading profiles and user accounts, and so forth.

Wizards present fields in sets on a progressive series of interface pages to collect the information comprising the body of data for a given configuration, such as a trading profile. Each set of fields is arranged on a page in the flow of wizard pages. After you enter the data for the first set, you click a navigation button, such as Next, to progress to the next page, and so on until you complete all necessary fields.

For example, when you select **Trading Partner > Basic** from the Administration Menu, the Trading Partners page displays. By clicking **Go!** next to the words "Create new trading partner" you start the related wizard page flow, in this case, the Trading Partner Setup flow.

The first page in the Trading Partner Setup wizard requires you to enter the relevant information and presents the set of navigation and task buttons that you use to navigate within the wizard and eventually save the required data.

All of the wizard pages in Gentran Integration Suite use navigation and task buttons in the same way. The following figure shows the buttons:

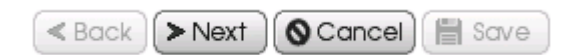

<span id="page-16-8"></span><span id="page-16-5"></span><span id="page-16-1"></span>In this example, the **Back** button is inactive because this is the first page of a wizard, and the **Save** button is inactive when you are not yet at a point in the configuration at which you can save the data. Similarly, on the last page of a wizard, the **Next** button is inactive. To complete a configuration at the end of a wizard progression, click **Finish** (the system displays **Finish** rather than **Save** in the last page of a wizard).

<span id="page-16-3"></span>As you progress through procedures in Gentran Integration Suite wizards, you may find that you need to confirm or change the settings you entered on a previous page. The **Back** and **Next** buttons enable you to navigate freely among the pages in the flow, while saving data you entered. At any time, you can click **Cancel** to exit the wizard without saving any new or changed data.

<span id="page-16-7"></span><span id="page-16-2"></span>After you click **Finish** to complete a configuration, Gentran Integration Suite displays a message indicating that the system is updated with the information, and a **Return** button. Clicking **Return** displays the page from which you initiated the wizard.

The system also displays the **Return** button on pages that enable you to view a list or table of information such as user account names or trading partner profiles, or detailed information accessed through a link or table. Clicking **Return** always exits a page and displays the page from which you navigated to the information.

**Note:** As you navigate the Gentran Integration Suite interface, use the navigation tools in the interface instead of the Web browser **Back** and **Forward** arrow buttons. Using the Back and Forward buttons in your browser can cause errors.

# <span id="page-17-0"></span>**Icon Table**

<span id="page-17-9"></span>Gentran Integration Suite uses a set of icons throughout the interface to help you quickly identify information on pages and navigate to complete required tasks. The following table shows and describes the icons.

<span id="page-17-15"></span><span id="page-17-14"></span><span id="page-17-13"></span><span id="page-17-12"></span><span id="page-17-11"></span><span id="page-17-10"></span><span id="page-17-8"></span><span id="page-17-7"></span><span id="page-17-6"></span><span id="page-17-5"></span><span id="page-17-4"></span><span id="page-17-3"></span><span id="page-17-2"></span><span id="page-17-1"></span>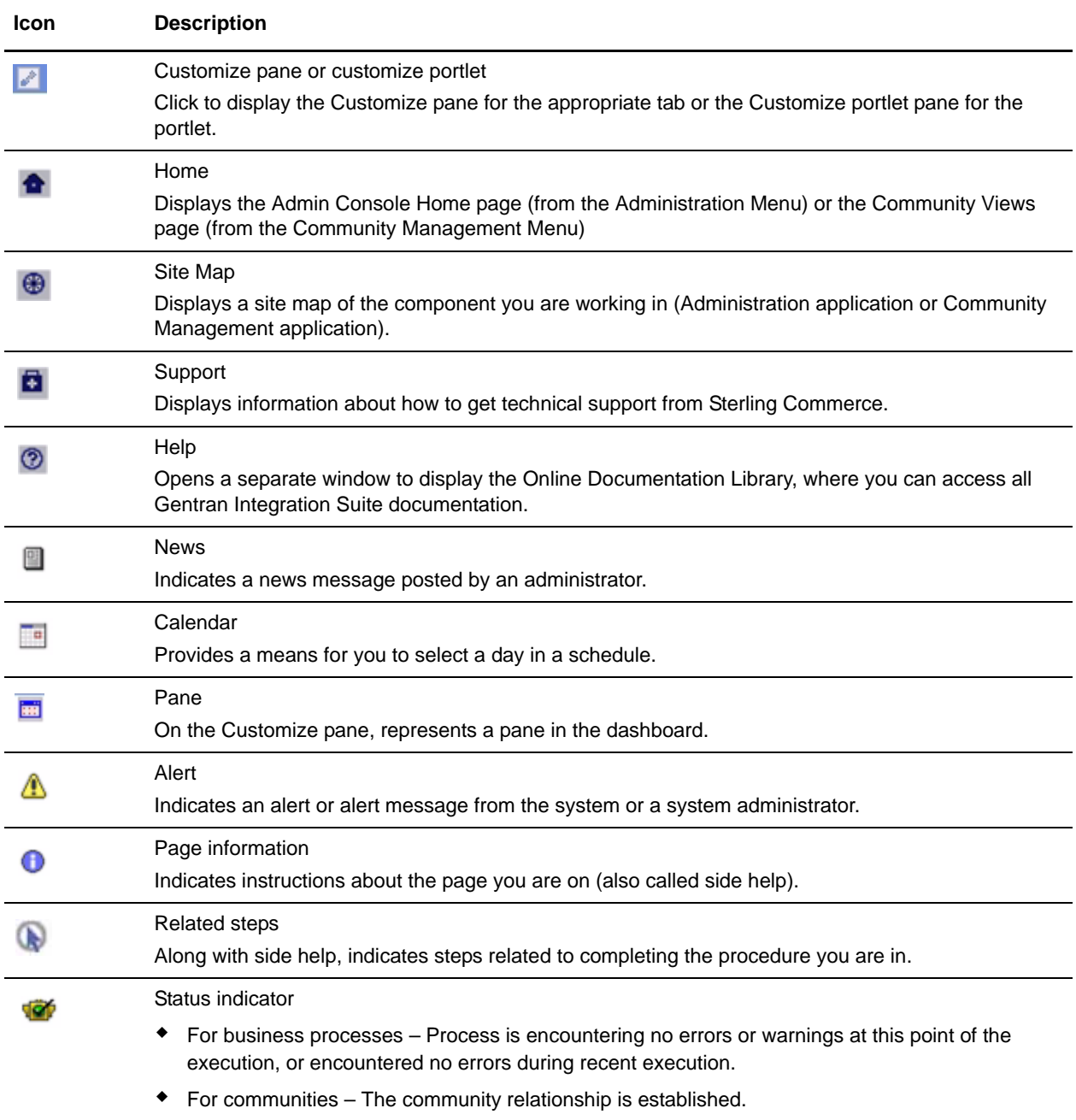

<span id="page-18-14"></span><span id="page-18-13"></span><span id="page-18-12"></span><span id="page-18-11"></span><span id="page-18-10"></span><span id="page-18-9"></span><span id="page-18-8"></span><span id="page-18-7"></span><span id="page-18-6"></span><span id="page-18-5"></span><span id="page-18-4"></span><span id="page-18-3"></span><span id="page-18-2"></span><span id="page-18-1"></span><span id="page-18-0"></span>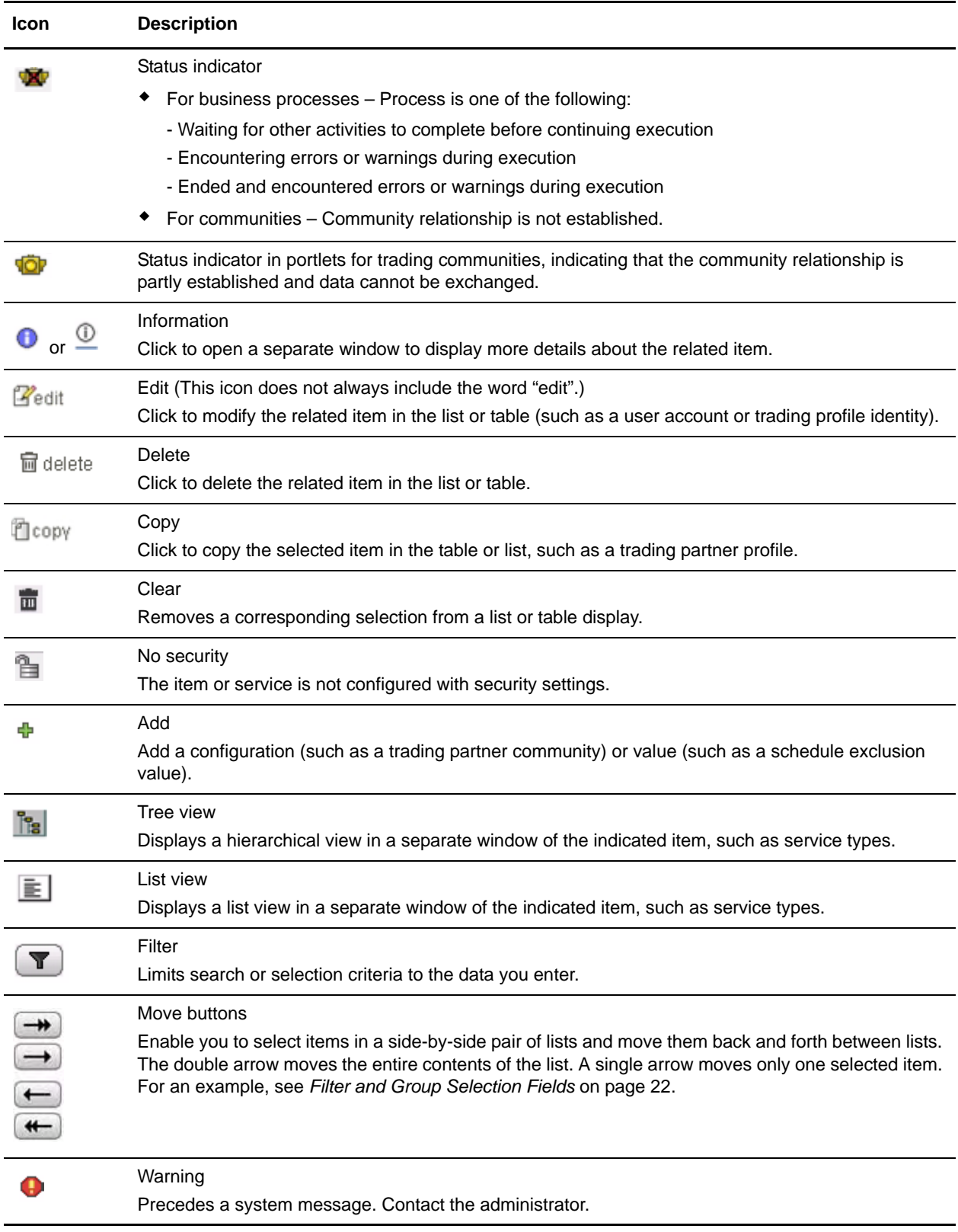

<span id="page-19-0"></span>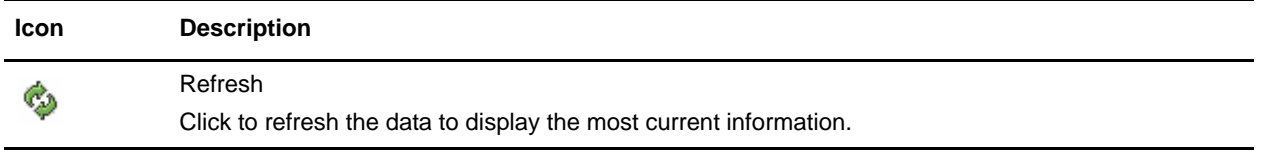

# <span id="page-20-1"></span><span id="page-20-0"></span>**Required Fields**

Gentran Integration Suite requires you to enter data in certain fields before you can progress to the next page in a procedure or complete a task. These fields are called *required* fields.

In the Admin Console pane, these fields are signified by colored text for the field name.

The following figure shows required fields in the Admin Console pane:

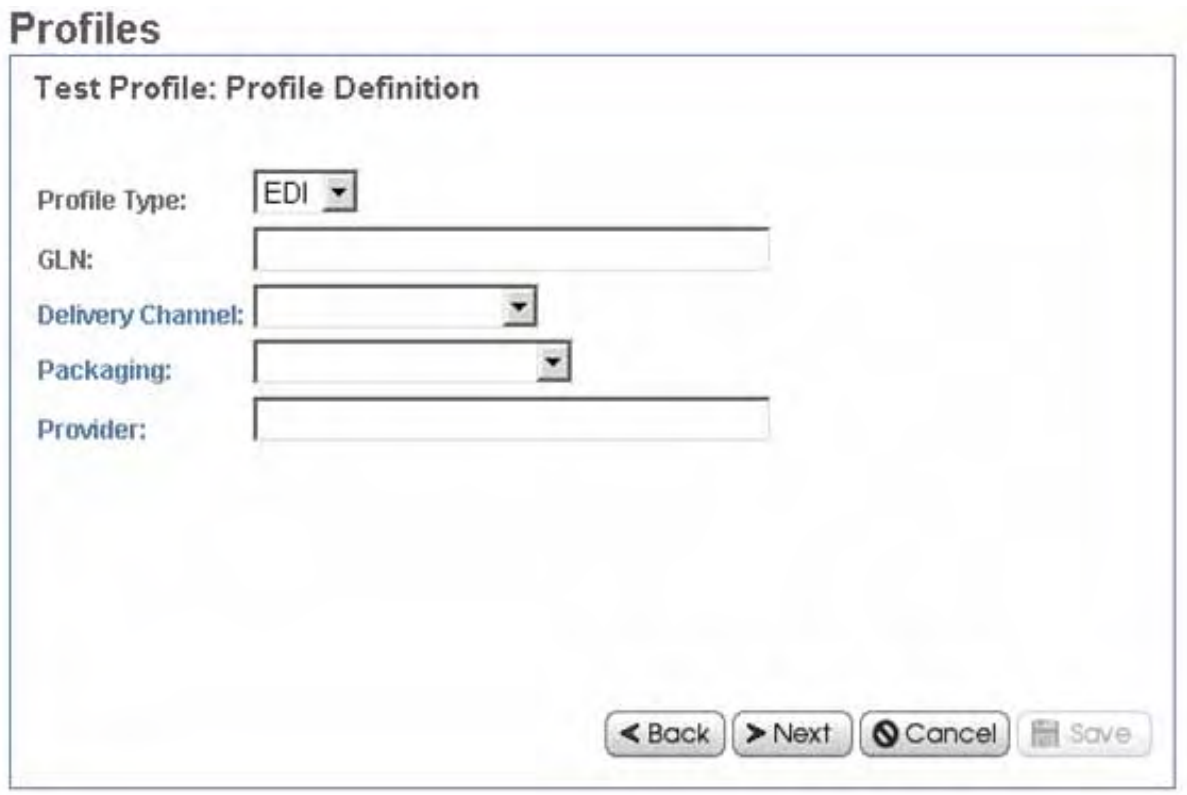

Within the Community Management pane and Advanced File Transfer pane, asterisks (\*) indicate required fields. The following figure shows required fields in the Community Management pane:

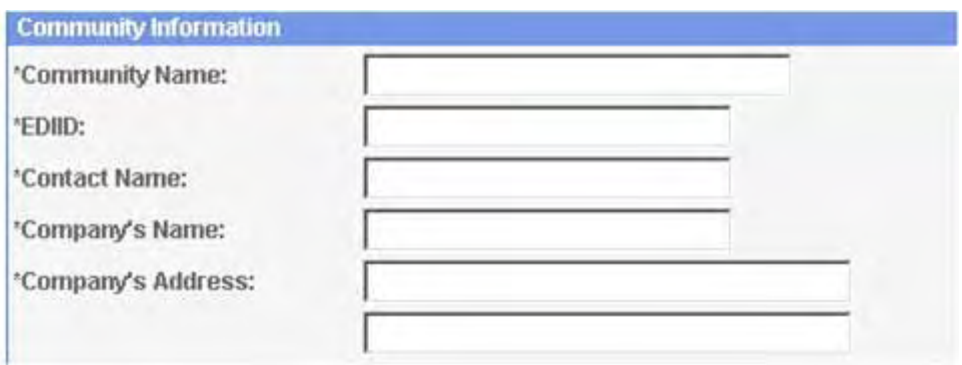

Any time you attempt to progress to the next page in a procedure and you have left a required field blank, Gentran Integration Suite displays a system message indicating the missing information. You cannot progress until you provide the data.

## <span id="page-21-4"></span><span id="page-21-0"></span>**Date and Time Formats**

The Gentran Integration Suite interface uses a variety of date formats for different fields in the interface. Some fields provide an example entry so that you can see the proper format to use. The following figure shows one such field:

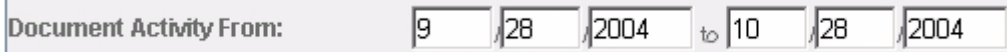

Some date fields do not indicate the proper format.

If you are not sure, enter the date in the following format:

#### MM/DD/YYYY

If the format is incorrect, when you try to progress to the next step in the procedure or to save the information, Gentran Integration Suite displays a system message with instructions for the required format.

Your system administrator may have also set up set up a custom format for date and time. If so, they can provide you with instructions.

#### <span id="page-21-1"></span>**Time Formats**

Enter time values in the following format:

HH:MM

In search fields that contain boxes for entering both a calendar date and a time, if you enter a date you must also entire a time.

#### <span id="page-21-5"></span><span id="page-21-3"></span><span id="page-21-2"></span>**Filter and Group Selection Fields**

<span id="page-21-7"></span><span id="page-21-6"></span>Some wizard pages within a procedure use filter fields to make selecting the appropriate data for a value more convenient. Filter fields enable you to limit the selections displayed in a list of possible selections. Often, filter fields are used in conjunction with group selection fields and move buttons, which make it easy for you to select groups of selections all at once. The following figure shows an example of a filter field and group selection fields in the Gentran Integration Suite interface:

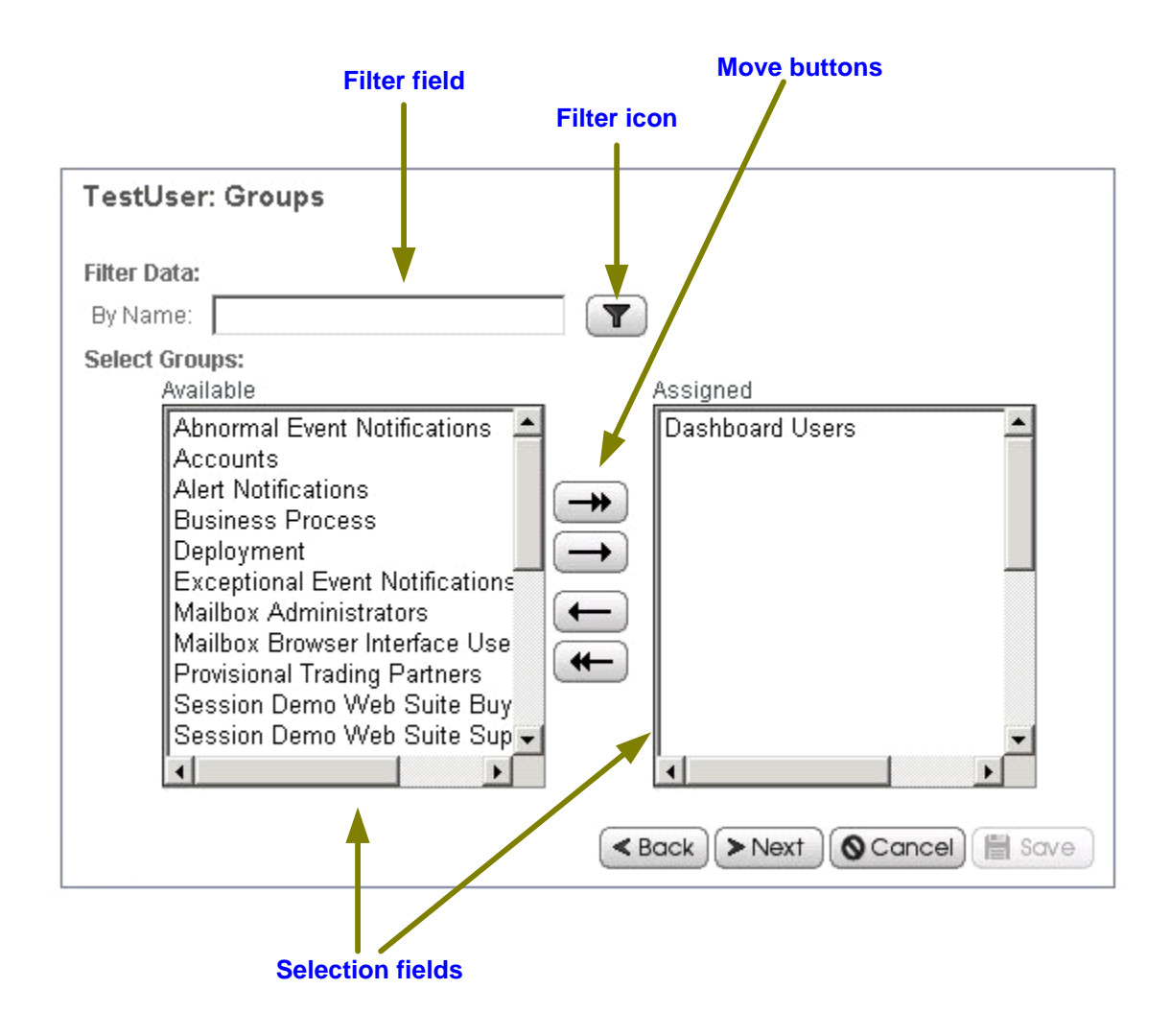

<span id="page-22-1"></span>To use a filter field, type the word, partial word, or phrase in the field and click the filter icon  $(\mathbf{\nabla})$ . Gentran Integration Suite then displays only selections that match your filter criteria in the available selections list. You can enter new filter criteria and repeat the process as many times as you like. Each time you filter the display, the list shows only the entries that match your most recent filter request.

To restore the entire contents of the list to the available selections, clear the filter field and click the filter icon.

#### <span id="page-22-2"></span><span id="page-22-0"></span>**Group Selection Fields**

<span id="page-22-3"></span>Group selection fields enable you to select or remove selections singly or in groups. The left pane contains available selections. The right pane contains any selections you choose (these are "assigned" selections). To use the group selection fields, use the move buttons as described in the following list:

- ✦ Click the right double-arrow to move all selections from the Available pane to the Assigned pane.
- ✦ Select one or more selections and click the right single-arrow to move your selections from the Available pane to the Assigned pane.
- ✦ Click the left double-arrow to move all selections from the Assigned pane to the Available pane.
- ✦ Select one or more selections and click the left single-arrow to move your selections from the Assigned pane to the Available pane.

## <span id="page-23-2"></span><span id="page-23-0"></span>**Searches**

The Gentran Integration Suite interface supports a variety of simple and advanced searches. For example, you can perform a simple search to locate a business process by name, and you can perform an advanced search for a business process by specifying multiple criteria including name, date, instance ID, start time, and so forth.

The interface enables you to search for nearly any entity related to your use of the system, from system processes to sets of data used to regulate or enable processes. For example, you can search for:

- ✦ Active, archived and restored business processes
- ✦ Trading partner profiles and related data such as identities, transport and packaging information, contracts and code lists
- ✦ Documents processing or processed
- $\triangle$  Service activity information and service configurations
- ✦ Transaction information
- ✦ Interchange information
- ✦ Standards information
- ✦ Schedules
- ✦ Maps
- ✦ Resources
- ✦ User accounts

For information about the procedure to search for a specific entity in Gentran Integration Suite, see the appropriate topic in the online documentation library.

#### <span id="page-23-3"></span><span id="page-23-1"></span>**Types of Searches**

The Gentran Integration Suite interface supports the following types of searches:

- ✦ Basic and List Searches
- ✦ Advanced and Correlation Searches
- ✦ Portlet-Specific Searches

#### <span id="page-24-1"></span><span id="page-24-0"></span>**Basic and List Searches**

Basic standard searches and list searches are used throughout the Administration Console interface. The Community Management interface provides a basic trading partner search.

Generally, any page in the Administration Console that enables you to enter and save information, such as a trading profile, services configuration, or user account, also enables you to perform basic standard searches and list item searches for the items you save. Use these searches to find previously saved information that you want to view or modify.

The following figure shows a page in the Administration Console that enables both a standard basic search and a list search:

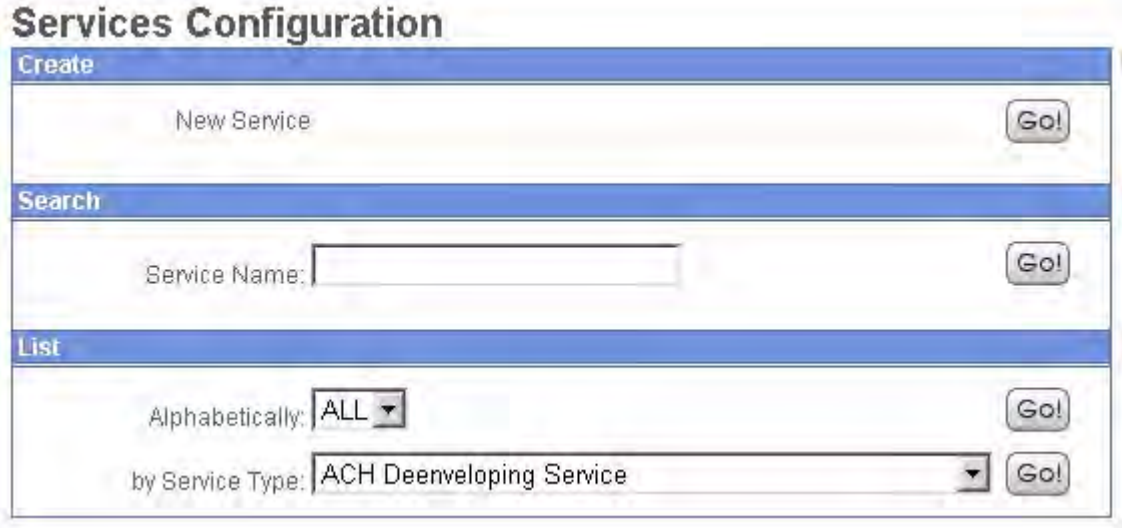

In this example, the basic search enables you to search simply on the name of a service. The List option enables you to locate a service by listing all service configurations, filtering your search based on your alphabetical selection, or by listing all services of a selected type.

Throughout the interface, many List searches provide search options that help narrow the data to be displayed in the list. Both basic searches and list searches display results in a list; you can select listed items to view or modify the related the data.

<span id="page-25-2"></span>Some basic searches enable you to enter more information to narrow the search. The following diagram shows a basic search feature that enables you to provide a variety of search parameters to locate a specific service activity record:

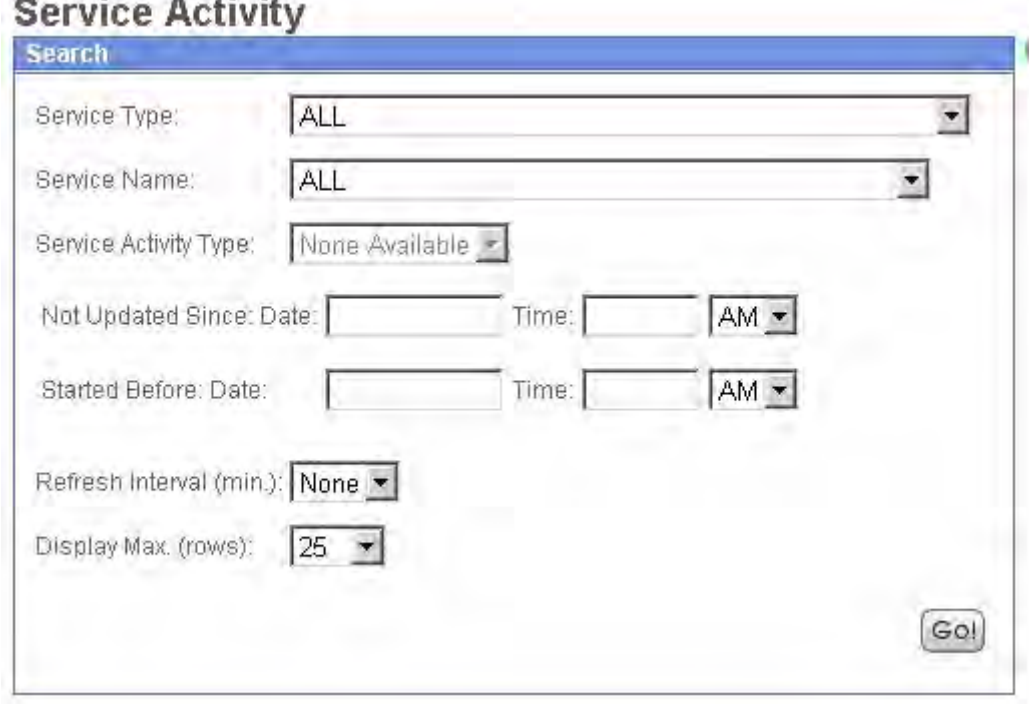

## .<br>Die erste Antikelse

#### <span id="page-25-1"></span><span id="page-25-0"></span>**Advanced Searches**

From the Administration Menu on the Admin Console pane, you can access a variety of advanced search options designed to facilitate the location of a range of data related to your processes.

To locate advanced search options, on the Admin Console Menu, select **Business Processes** > **Advanced Search**.

The following figure shows the options on the expanded menu:

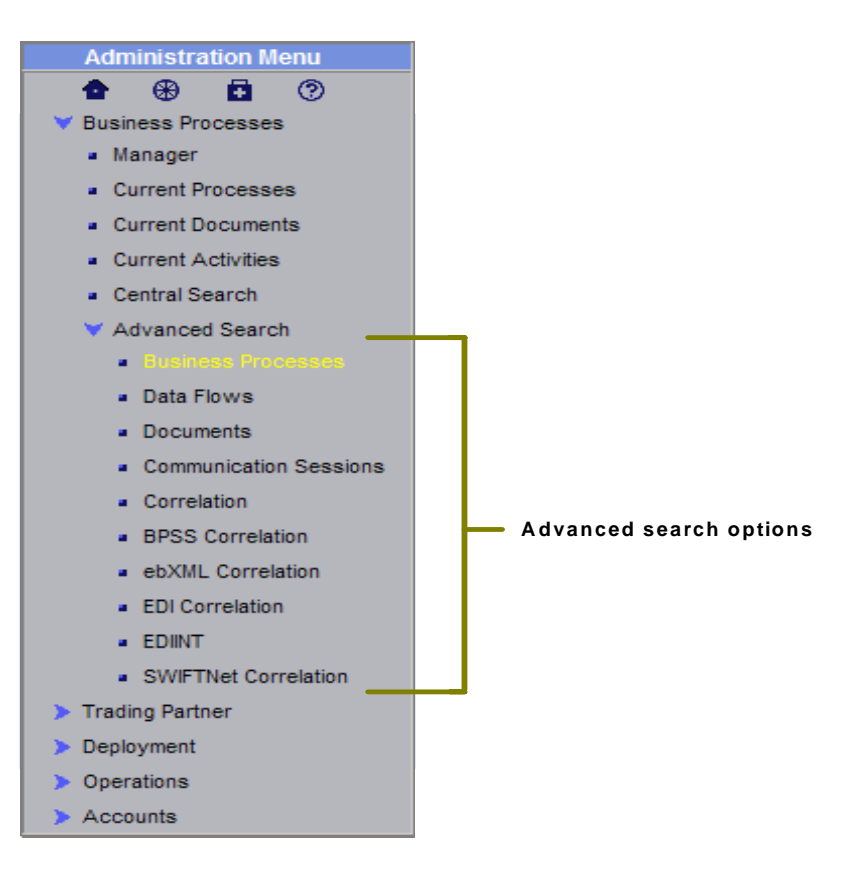

Advanced searches enable you to enter multiple parameters to refine your searches for information related to your processes. For example, depending on the object of your search, you may be able to:

- ✦ Indicate whether you want Gentran Integration Suite to search live tables or restore tables for the data
- ✦ Select date and time ranges
- ✦ Specify parameters such as IDs, control numbers, status, related data, and transport method.

The following figure shows an example advanced search page, the EDIINT Transaction Search page, that enables you to select the associated contract, status, and transport type, and enter a start and end date and time:

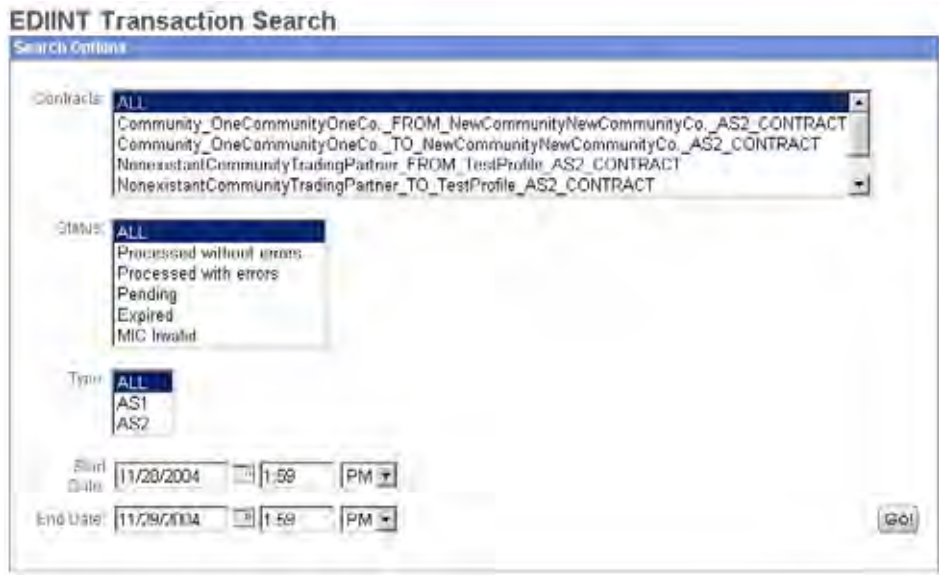

#### <span id="page-27-1"></span><span id="page-27-0"></span>Data Flows Searches

Gentran Integration Suite enables you to enter search criteria for tracking data that is moving into or out of Gentran Integration Suite by streaming through an adapter (data flows). You can use the Data Flows page to trace the following document path:

- 1. From the time it transfers into Gentran Integration Suite.
- 2. As it is processed by Gentran Integration Suite.
- 3. Through when it is transferred out of Gentran Integration Suite to an external system.

To track data flows, from the Administration menu, select **Business Processes** > **Advanced Search** > **Data Flows**. The following figure shows the fields you use in a typical Data Flows search, populated with sample values:

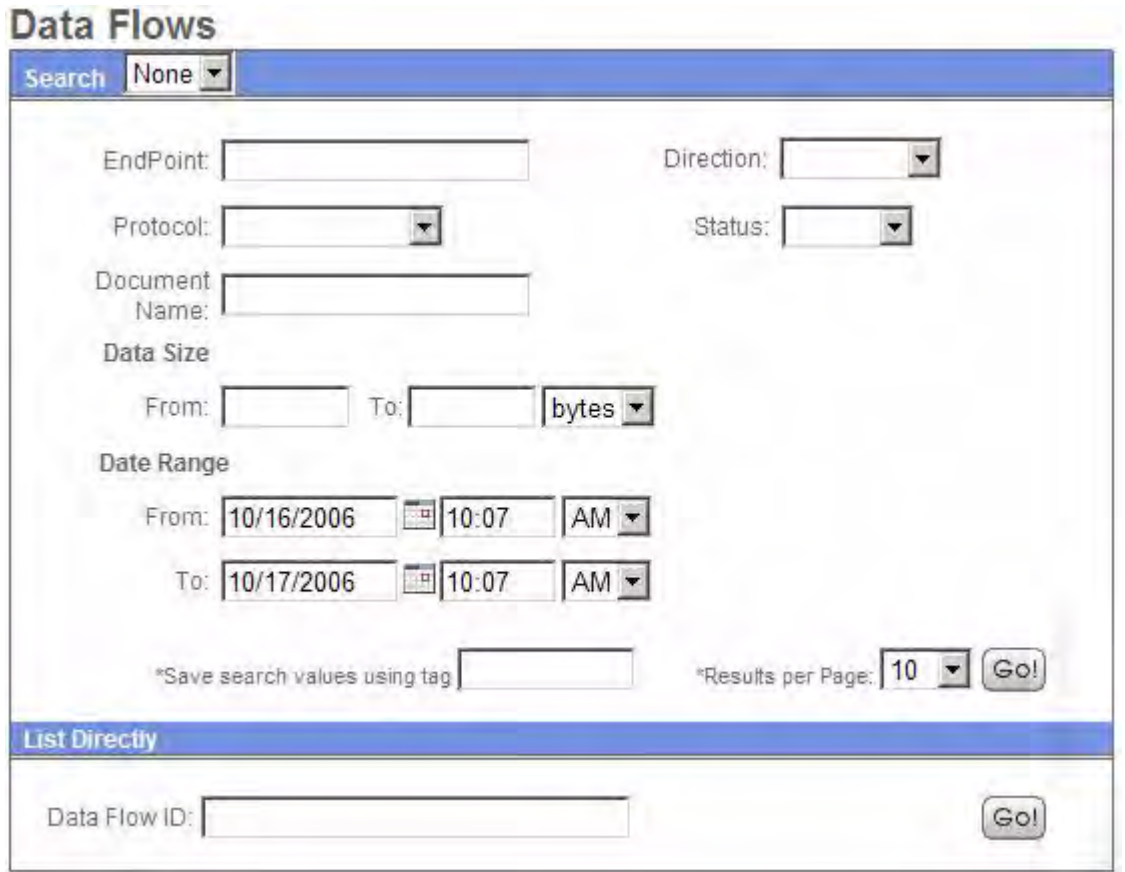

#### <span id="page-28-1"></span><span id="page-28-0"></span>Communication Sessions Records Searches

Gentran Integration Suite enables you to enter search criteria to view communication session records. These records include associated authentication, authorization, file transfer, or non-file transfer records, even if a document is not transferred and no data flow record is created.

To view communications sessions records, from the Administration menu, select **Business Processes** > **Advanced Search** > **Communication Sessions**. The following figure shows the fields you use in a typical Communication Sessions search, populated with sample values:

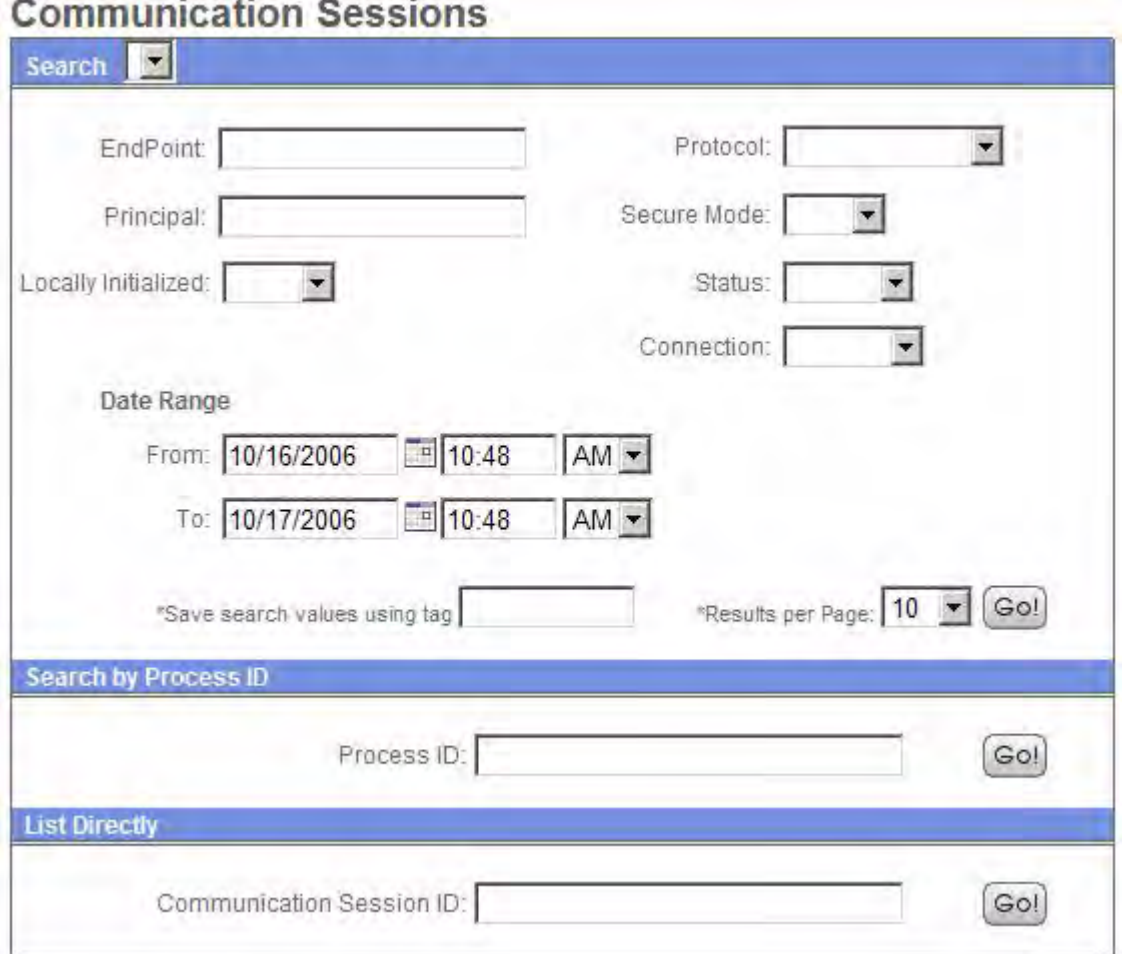

#### <span id="page-29-1"></span><span id="page-29-0"></span>Correlation Searches

Gentran Integration Suite enables you to enter correlated search criteria for advanced *correlation searching*.

Correlation searches rely on name-value pairs to define the specific data items the system searches for. The defined data items are tracking points for business processes and documents. Rather than having to search all of Gentran Integration Suite for a particular invoice, for example, you can search for that invoice number, which saves you time.

Gentran Integration Suite includes a Correlation service you can use to define a correlation that enables you to search for the data item you need. Some correlations are preconfigured and come standard with Gentran Integration Suite or are created when a process runs.

The data for correlations is stored as name-value pair records in the Correlation table in Gentran Integration Suite. You can search the data using the Gentran Integration Suite Correlation Search option.

The following figure shows the fields you use in a typical correlation search:

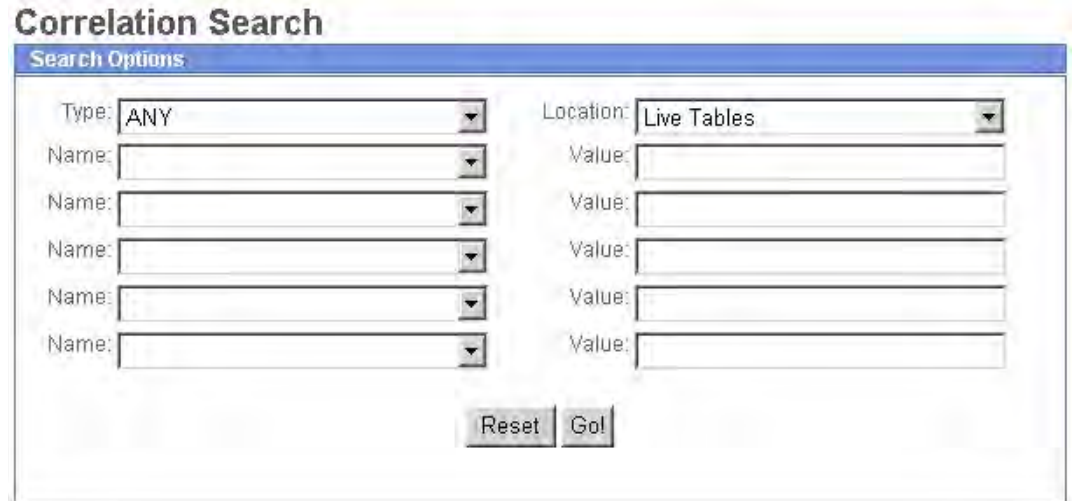

To enter a name-value pair, you select a value in one or more name fields and type the appropriate correlated value in the corresponding Value field. The following figure shows the drop-down menu of selections for the Name fields:

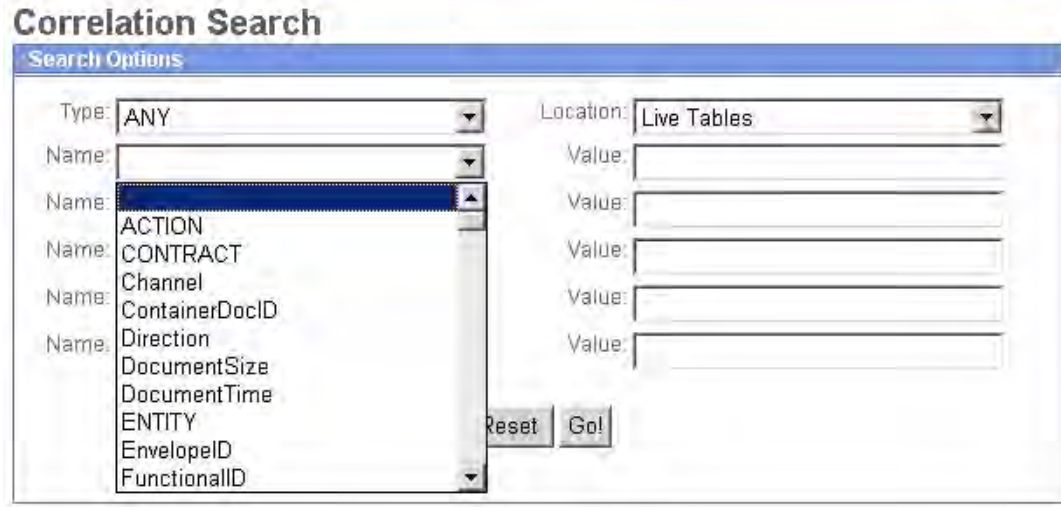

The Advanced Search options in the Administration Menu provide specific pages for performing correlation searches for EDI interchanges, groups and transactions; business process specification schemas; and ebXML message flows.

#### <span id="page-30-1"></span><span id="page-30-0"></span>**Portlet-Specific Searches**

Several available dashboard portlets offer capabilities for performing specific searches, such as searches for business processes, documents, and internet searches.

# <span id="page-31-0"></span>**About Help**

<span id="page-31-3"></span>The Gentran Integration Suite interface provides a variety of Help options so that you can:

- ✦ Access user documentation online
- ✦ Contact Customer Support

The following table describes the types of help available in Gentran Integration Suite:

<span id="page-31-10"></span><span id="page-31-6"></span><span id="page-31-2"></span>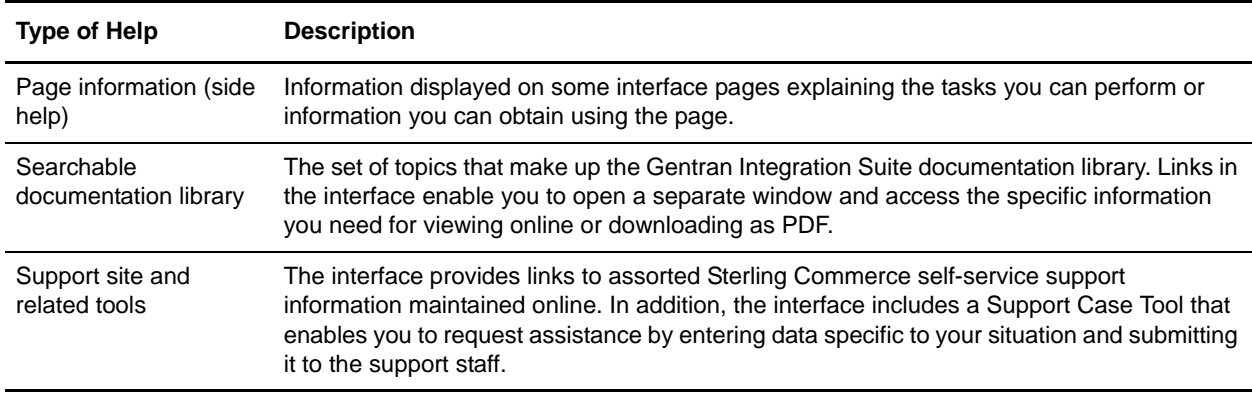

# <span id="page-31-8"></span><span id="page-31-5"></span><span id="page-31-1"></span>**Where to Find Help**

The following table describes the tools and links to various help information in the Gentran Integration Suite interface:

<span id="page-31-9"></span><span id="page-31-7"></span><span id="page-31-4"></span>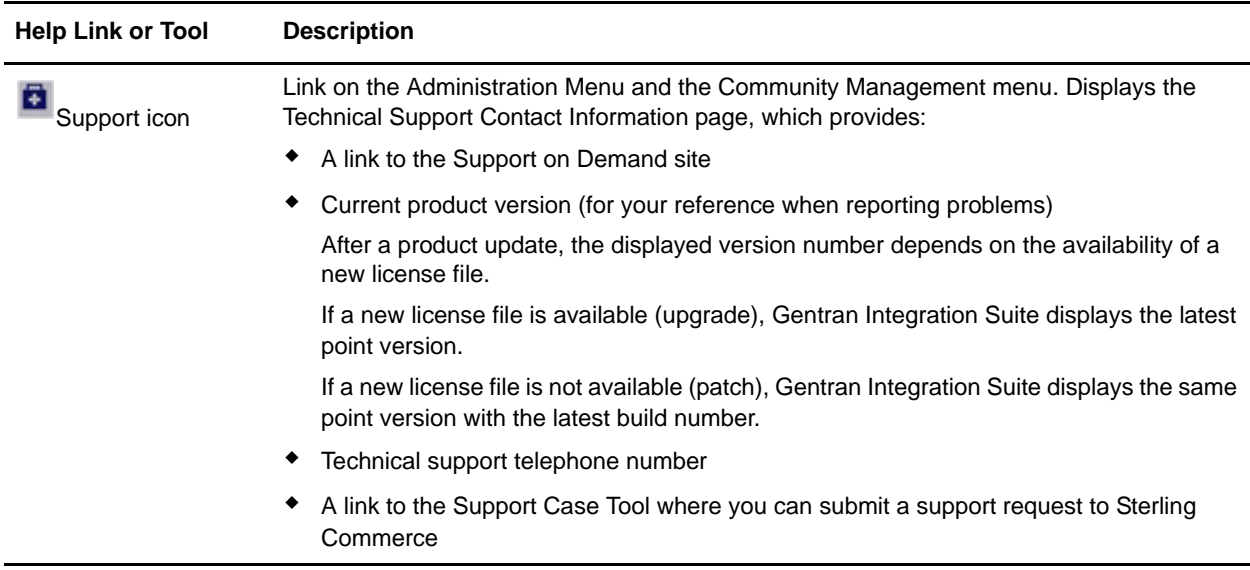

<span id="page-32-12"></span><span id="page-32-7"></span><span id="page-32-4"></span><span id="page-32-2"></span><span id="page-32-1"></span>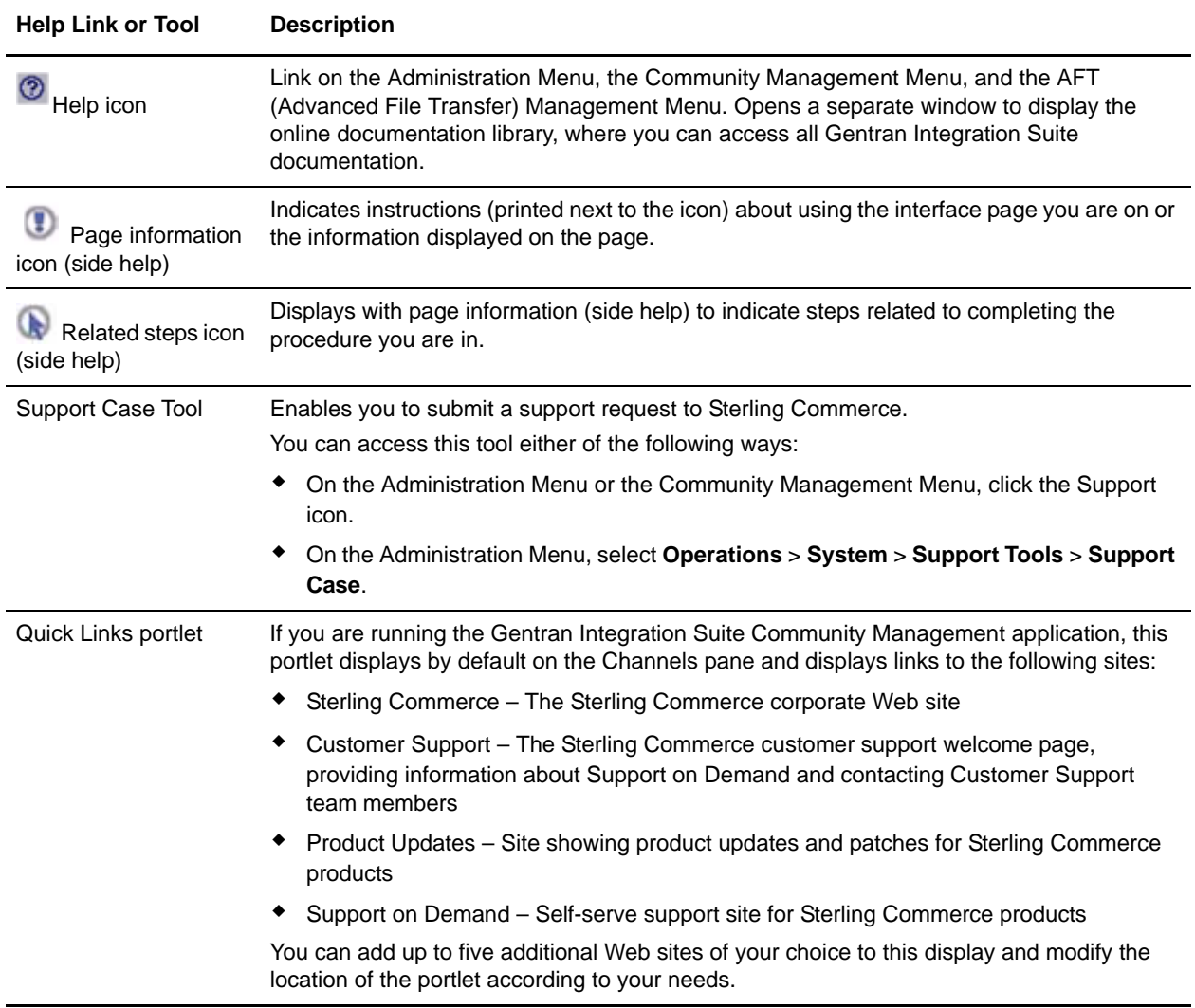

#### <span id="page-32-10"></span><span id="page-32-8"></span><span id="page-32-6"></span><span id="page-32-5"></span><span id="page-32-3"></span><span id="page-32-0"></span>**Support On Demand**

Support on Demand (SOD) is a self-service Web site where you can obtain the latest updates and information about Gentran Integration Suite and contact Customer Support.

<span id="page-32-9"></span>Access SOD at https://support.sterlingcommerce.com/user/home.aspx or through the Gentran Integration Suite interface by selecting the Support icon ( $\blacksquare$ ) from the Community Management Menu or Administration Menu.

<span id="page-32-11"></span>You must log in to SOD using your provided user name and password. If you do not have a user name and password for SOD, contact your system administrator or Sterling Commerce Customer Support.

SOD provides the following information and services:

✦ A search page to help you locate the data you need

- ✦ Case information for any support cases you entered
- ✦ Pages for entering and reading customer feedback
- ✦ Document tracking
- ✦ User documentation and company white papers
- ✦ Product and product education information
- ✦ Product updates
- ✦ A guide to obtaining customer support from Sterling Commerce
- ✦ User forums
- ✦ A Home page listing your current support cases (if any), and links to navigate within SOD

From SOD, you can e-mail your case information to anyone you wish, so that you can include others in your organization on correspondence with Customer Support.

# <span id="page-33-1"></span><span id="page-33-0"></span>**Online Documentation Library**

The online documentation library is a Web-based hub for Gentran Integration Suite documentation. All product documentation is available from the documentation library, for both online viewing and downloading to your personal computer or network.

The documentation library enables you to:

- ✦ Search the content using words, phrases or boolean (*and*, *or*, and *and not*) criteria
- $\triangle$  Browse the documentation online
- ✦ Create your own bookmarks to frequently visited topics
- ✦ Download PDF copies of the documentation you need

Access the documentation library by clicking the Help icon  $(\mathcal{D})$  on the Administration Menu, the Community Management Menu, or the AFT (Advanced File Transfer) Management Menu.

# <span id="page-34-0"></span>**About Associated External Applications**

<span id="page-34-2"></span>Gentran Integration Suite includes a variety of associated applications that operate external to the Gentran Integration Suite interface. Some of these applications are included with Gentran Integration Suite and some you must purchase separately, depending on your needs.

The associated applications enable you to perform a variety of activities crucial to managing your processes using Gentran Integration Suite, such as creating data transformation maps and developing custom services. The applications contain features that integrate with Gentran Integration Suite, eliminating complex custom development requirements.

<span id="page-34-3"></span>For example, the Graphical Process Modeler (GPM) is an external application associated with Gentran Integration Suite. Although you install it separately (through the Gentran Integration Suite interface) and use it to create business process models in a graphical palette, the GPM is designed to work with Gentran Integration Suite and even enables you to check your processes in to Gentran Integration Suite from within the separate GPM interface.

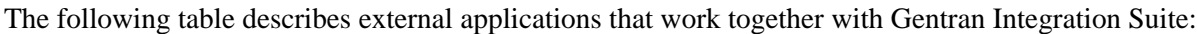

<span id="page-34-5"></span><span id="page-34-4"></span><span id="page-34-1"></span>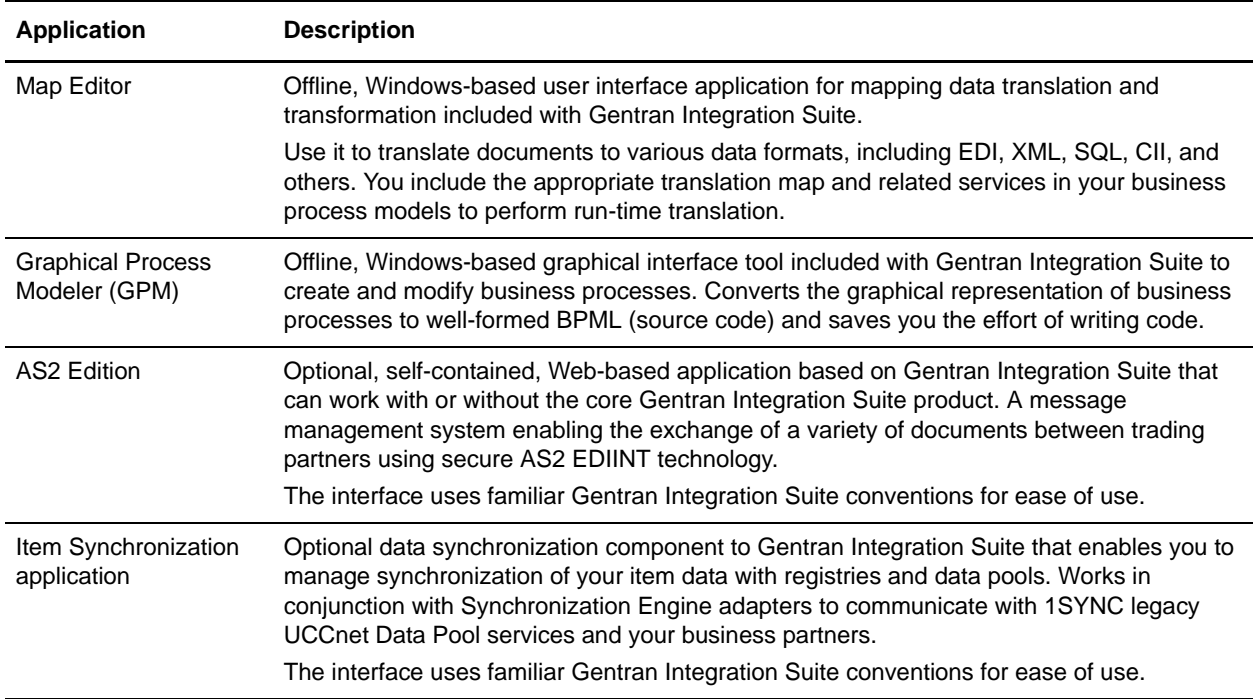

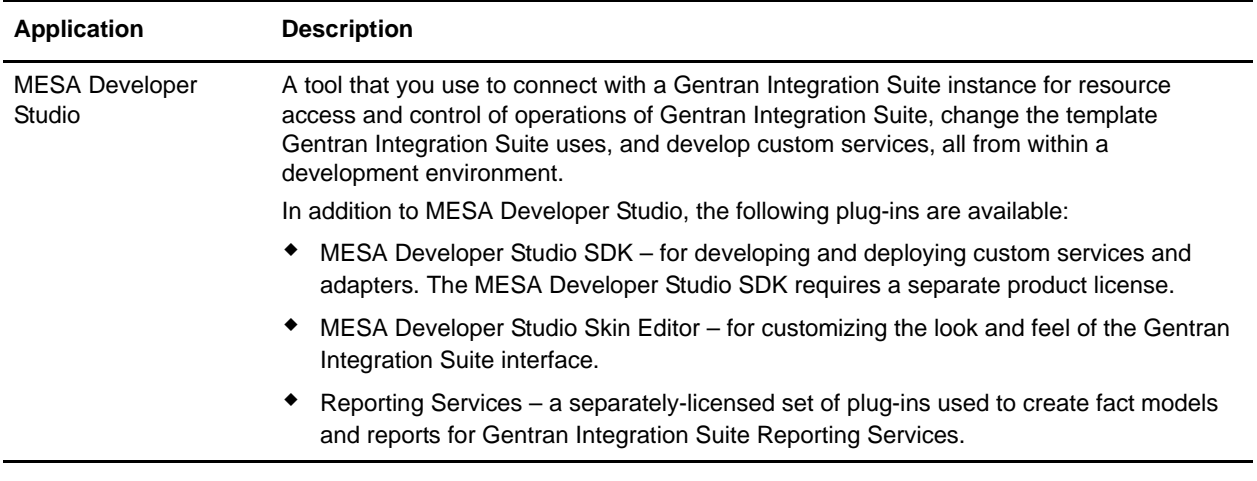

#### <span id="page-35-2"></span><span id="page-35-0"></span>**Install and Access Associated External Applications**

External applications install in different ways. All associated external applications display in separate windows from the Gentran Integration Suite interface.

The AS2 Edition, Item Synchronization, MESA Developer Studio SDK, and Reporting Services applications require the purchase of an appropriate license from Sterling Commerce to install. The GPM, basic MESA Developer Studio (with Skin Editor), and Map Editor are included with Gentran Integration Suite.

#### <span id="page-35-3"></span><span id="page-35-1"></span>**Access the GPM with Java Web Start**

You install the GPM after Gentran Integration Suite has been installed because you download it from within Gentran Integration Suite. While the resource files for the GPM are available on your client computer after installing Gentran Integration Suite with the appropriate licenses, the GPM does not automatically install on your client computer.

Gentran Integration Suite uses Java™ Web Start to start the GPM. Java Web Start comes with Java Runtime Environment (JRE) 5.0 which is required for using this version of Gentran Integration Suite. See *System Requirements* for more information.

**Caution:** When you launch GPM, the system will detect if you have the Java 5.0 version of Java Web Start installed. If you don't have the correct version of Java Web Start, you must download **Java Runtime Environment (JRE) 5.0** from the SUN® Web site before using the GPM. If you installed an older version of Web Start after installing Java 5.0, you must first remove the older version, then reinstall Java 5.0. The minimum recommended available disk space for the GPM is 100 MB.

Open the GPM by clicking **Go!** The first time you open the application it installs to your client computer.

#### <span id="page-36-5"></span><span id="page-36-0"></span>**Access the Map Editor**

You install the Map Editor after Gentran Integration Suite has been installed because you download the Map Editor from within Gentran Integration Suite. An installation wizard guides you through the necessary steps.

Open the Map Editor through the appropriate installation folder on your client computer.

#### <span id="page-36-4"></span><span id="page-36-3"></span><span id="page-36-1"></span>**Access the AS2 Edition or Item Synchronization Application**

To access the AS2 Edition and the Item Synchronization application, you simply enter the user ID and password provided to you by your system administrator for these applications on the Gentran Integration Suite login page (the appropriate license must have been purchased and the product installed).

Gentran Integration Suite enables users to access these applications based on permissions associated with the user account, and displays the appropriate interface.

The AS2 Edition and Item Synchronization interfaces are designed using Gentran Integration Suite conventions to make navigation and conventions familiar. Menus, help options, and procedure flows work the same way they do in the Gentran Integration Suite core product interface.

## <span id="page-36-6"></span><span id="page-36-2"></span>**Access the MESA Developer Studio**

Gentran Integration Suite MESA™ Developer Studio is an Integrated Development Environment (IDE) that uses Eclipse software plug-ins. To use the MESA Developer Studio, you must install Eclipse 3.1, Java™ 2 SDK Standard Edition 1.4.2\_06 (or higher), and the MESA Developer Studio Eclipse plug-ins. Full installation and configuration instructions are in the *Installation Guide*.

# **Index**

# **A**

<span id="page-37-0"></span>[accessing associated applications 36](#page-35-2) [Add icon 19](#page-18-0) Administration Menu [components 14](#page-13-0) [Alert icon 18](#page-17-1) AS2 Edition

[accessing 37](#page-36-3) [description 35](#page-34-1)

[associated applications, about 35](#page-34-2)

# **B**

[Back button 5,](#page-4-2) [17](#page-16-1)

**C**

[Calendar icon 18](#page-17-2) [Cancel button 17](#page-16-2) [Clear icon 19](#page-18-1) [communication sessions records searches 29](#page-28-1) [community status indicator 18,](#page-17-3) [19](#page-18-2) [Copy icon 19](#page-18-3) [correlation searches 30](#page-29-1) [Customize pane 12](#page-11-1) [customize pane icon 18](#page-17-4) [customize portlet icon 18](#page-17-4)

# **D**

dashboard [previously customized 9](#page-8-1) [data flows searches 28](#page-27-1) [date and time formats 22](#page-21-4) [Delete icon 19](#page-18-4)

documentation [text conventions used 7](#page-6-1)

documentation library [description 32](#page-31-2) [link to 13](#page-12-0)

#### **E**

[Edit icon 19](#page-18-5)

editing [lock out parameter 6](#page-5-4)

[external applications, about 35](#page-34-2)

#### **F**

filter fields [about 22](#page-21-5) [using 23](#page-22-1) [Filter icon 19](#page-18-6) [Finish button 17](#page-16-3)

#### **G**

[Graphical Process Modeler \(GPM\) 35](#page-34-3) [green light icon 18](#page-17-5) [group selection fields 22,](#page-21-5) [23](#page-22-2)

#### **H**

help [about 32](#page-31-3) [contact information 32](#page-31-4) [context-sensitive 12](#page-11-2) [links to 13,](#page-12-1) [18](#page-17-6) [locating 32](#page-31-5) [online documentation library 13](#page-12-0) [online documentation library, about 34](#page-33-1) [page information \(side help\) 12,](#page-11-3) [18,](#page-17-7) [32,](#page-31-6) [33](#page-32-1) [Support Case Tool 33](#page-32-2) [Support on Demand, about 33](#page-32-3)

[Help icon 18,](#page-17-6) [33](#page-32-4) [Home icon 18](#page-17-8) [Home pane 9](#page-8-2)

#### **I**

[icons description table 18](#page-17-9) [information icon 19](#page-18-7) [installing associated applications 36](#page-35-2) interface [accessing 5](#page-4-3) [navigating 5](#page-4-4) [previously customized 9](#page-8-1) Item Synchronization application [accessing 37](#page-36-4) [description 35](#page-34-4)

#### **J**

[Java Web Start 36](#page-35-3)

## **L**

[List view icon 19](#page-18-8) [lock out parameter 6](#page-5-4) log in [how to 5](#page-4-3) [problems 6](#page-5-5) [log out 5](#page-4-3)

#### **M**

Map Editor [accessing 37](#page-36-5) [description 35](#page-34-5) menus [components 13](#page-12-2) [overview 12](#page-11-4) [primary headings 13](#page-12-3) [secondary headings 13](#page-12-4) MESA Developer Studio [accessing 37](#page-36-6) move buttons [about 22](#page-21-6) [illustration 19](#page-18-9)

[using 23](#page-22-3)

#### **N**

[navigating 5](#page-4-4) [overview 5](#page-4-4) [procedures 10](#page-9-5) [wizard navigation 17](#page-16-4) navigation buttons [about 17](#page-16-4) [description 12](#page-11-5) navigation menu [location on page 12](#page-11-6) [News icon 18](#page-17-10) [Next button 5,](#page-4-2) [17](#page-16-5) [No security icon 19](#page-18-10)

## **O**

online documentation library [about 34](#page-33-1) [description 32](#page-31-2) online help [about 32](#page-31-3) [context-sensitive 12](#page-11-2) [locating 32](#page-31-5) [product updates 33](#page-32-5)

#### **P**

[Page information icon 18,](#page-17-7) [33](#page-32-1) [page layout, modifying 12](#page-11-7) pane [customize icon 18](#page-17-4) [icon 18](#page-17-11) [name tabs 11](#page-10-0) [Pane icon 18](#page-17-11) [password 5](#page-4-5) portlet [customize icon 18](#page-17-4) procedure pages [about 10](#page-9-5) [components 11](#page-10-1) [wizard page progression 17](#page-16-6) [product updates, obtaining online 33](#page-32-5)

# **Q**

Quick Links portlet [provided links 33](#page-32-6)

## **R**

[red light icon 19](#page-18-11) [Refresh icon 20](#page-19-0) [related applications, about 35](#page-34-2) [Related steps icon 18,](#page-17-12) [33](#page-32-7) [required fields 21](#page-20-1) [Return button 17](#page-16-7)

#### **S**

[Save button 17](#page-16-8) searches [advanced 26](#page-25-1) [basic 25](#page-24-1) [communication sessions records 29](#page-28-1) [correlation 26,](#page-25-1) [30](#page-29-1) [data flows 28](#page-27-1) [entering parameters 26](#page-25-2) [list 25](#page-24-1) [overview 24](#page-23-2) [portlet-specific 31](#page-30-1) [types 24](#page-23-3) [Site Map icon 13,](#page-12-5) [18](#page-17-13) [status indicator 18,](#page-17-5) [19](#page-18-11) [Sterling Commerce corporate Web site 33](#page-32-8) support [contact information page 32](#page-31-4) [link to information 13](#page-12-6) [submitting requests 32](#page-31-7) [Support Case Tool 32,](#page-31-8) [33](#page-32-2) [Support icon 18,](#page-17-14) [32,](#page-31-9) [33](#page-32-9) Support on Demand (SOD) [about 33](#page-32-3) [description 32](#page-31-10) [link to 33](#page-32-10) [user name and password 33](#page-32-11)

[support request, submitting 33](#page-32-12)

#### **T**

[task buttons 17](#page-16-4) technical support [icon 18](#page-17-15) [locating 13](#page-12-6) [text conventions 7](#page-6-1) [time formats 22](#page-21-4) [traffic light icon 18](#page-17-5) [trash can icon 19](#page-18-4) [Tree view icon 19](#page-18-12)

#### **U**

[User ID 5](#page-4-6)

#### **W**

[Warning icon 19](#page-18-13) [welcome header 11](#page-10-2) [wizard page progression 17,](#page-16-4) [22](#page-21-7)

#### **Y**

[yellow light icon 19](#page-18-14)

Index